# **Oracle** Taleo Enterprise Scheduling Center**ユーザー・ガイド**

Release 15B

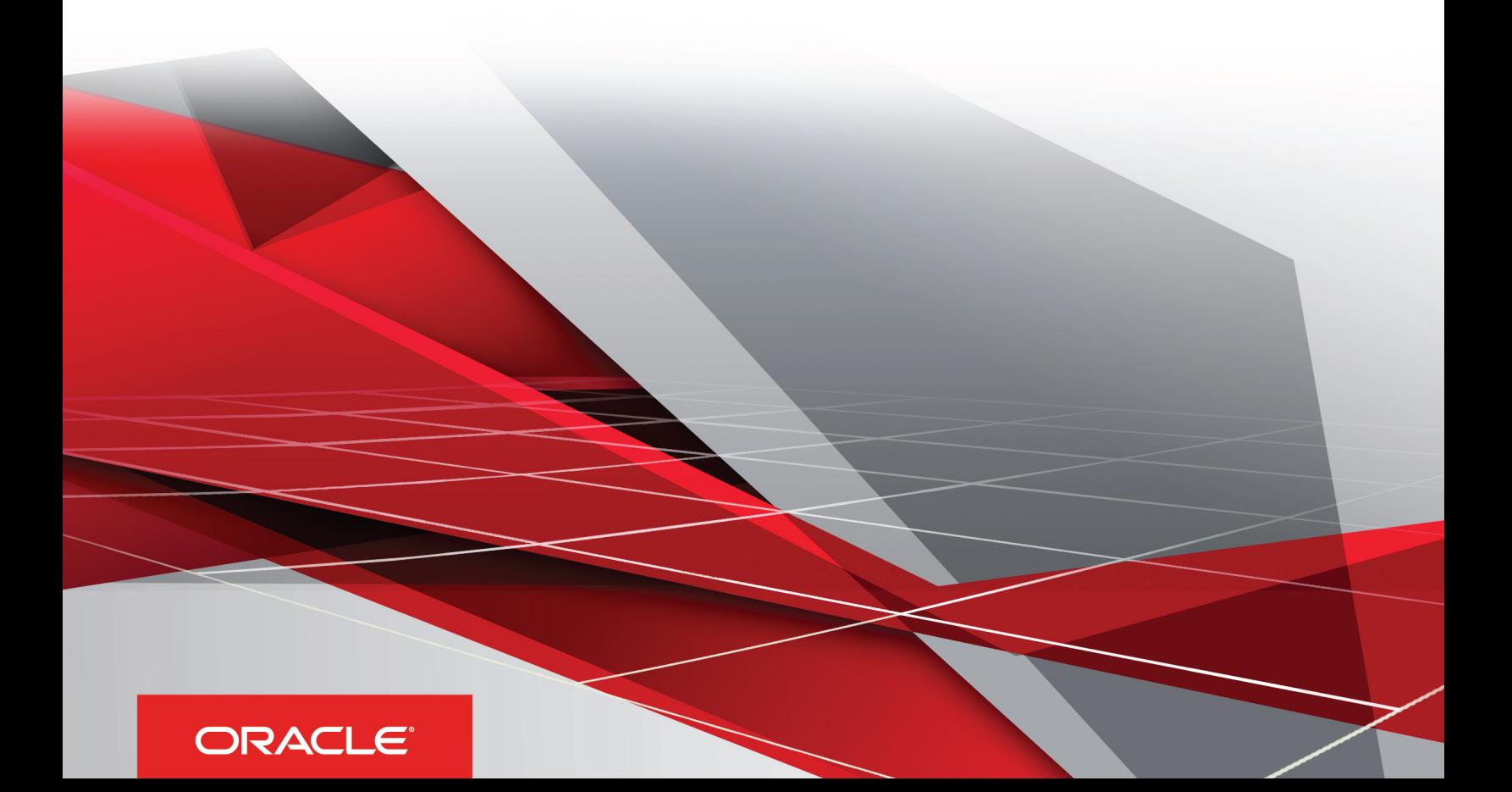

Taleo Enterprise Scheduling Centerユーザー・ガイド

#### 部品番号: E85781-01

Copyright © 2016, Oracle and/or its affiliates.All rights reserved

#### 原本著者: Taleo情報開発チーム

This software and related documentation are provided under a license agreement containing restrictions on use and disclosure and are protected by intellectual property laws.Except as expressly permitted in your license agreement or allowed by law, you may not use, copy, reproduce, translate, broadcast, modify, license, transmit, distribute, exhibit, perform, publish, or display any part, in any form, or by any means.Reverse engineering, disassembly, or decompilation of this software, unless required by law for interoperability, is prohibited.

ここに記載された情報は予告なしに変更される場合があります。また、誤りが無いことの保証はいたしかねます。誤りを見つけた場合は、オラクルまでご連絡ください。

If this is software or related documentation that is delivered to the U.S. Government or anyone licensing it on behalf of the U.S. Government, the following notice is applicable:

U.S. GOVERNMENT END USERS: Oracle programs, including any operating system, integrated software, any programs installed on the hardware, and/or documentation, delivered to U.S. Government end users are "commercial computer software" pursuant to the applicable Federal Acquisition Regulation and agency-specific supplemental regulations.As such, use, duplication, disclosure, modification, and adaptation of the programs, including any operating system, integrated software, any programs installed on the hardware, and/or documentation, shall be subject to license terms and license restrictions applicable to the programs.No other rights are granted to the U.S. Government.

This software or hardware is developed for general use in a variety of information management applications.このソフトウェアまたはハードウェアは、危険 が伴うアプリケーション(人的傷害を発生させる可能性があるアプリケーションを含む)への用途を目的として開発されていません。If you use this software or hardware in dangerous applications, then you shall be responsible to take all appropriate fail-safe, backup, redundancy and other measures to ensure its safe use.Oracle Corporation and its affiliates disclaim any liability for any damages caused by use of this software or hardware in dangerous applications.

OracleおよびJavaはオラクルおよびその関連会社の登録商標です。その他の社名、商品名等は各社の商標または登録商標である場合があります。

Intel、Intel Xeonは、Intel Corporationの商標または登録商標です。All SPARC trademarks are used under license and are trademarks or registered trademarks of SPARC International, Inc. AMD, Opteron, the AMD logo, and the AMD Opteron logo are trademarks or registered trademarks of Advanced Micro Devices.UNIX is a registered trademark of The Open Group.

このソフトウェアまたはハードウェア、そしてドキュメントは、第三者のコンテンツ、製品、サービスへのアクセス、あるいはそれらに関する情報を提供することがあります。適用される お客様とOracle Corporationとの間の契約に別段の定めがある場合を除いて、Oracle Corporationおよびその関連会社は、第三者のコンテンツ、製品、サービスに関して ⼀切の責任を負わず、いかなる保証もいたしません。適⽤されるお客様とOracle Corporationとの間の契約に定めがある場合を除いて、Oracle Corporationおよびその関 連会社は、第三者のコンテンツ、製品、サービスへのアクセスまたは使⽤によって損失、費⽤、あるいは損害が発⽣しても⼀切の責任を負いかねます。

オラクルのアクセシビリティについての詳細情報は、Oracle Accessibility ProgramのWeb サイト(http://www.oracle.com/pls/topic/lookup?ctx=acc&id=docacc)を参 照してください。

サポートをご契約のお客様には、My Oracle Supportを通して電子支援サービスを提供しています。詳細情報は(http://www.oracle.com/pls/topic/lookup? ctx=acc&id=info) か、聴覚に障害のあるお客様は (http://www.oracle.com/pls/topic/lookup?ctx=acc&id=trs)を参照してください。

# **⽬次**

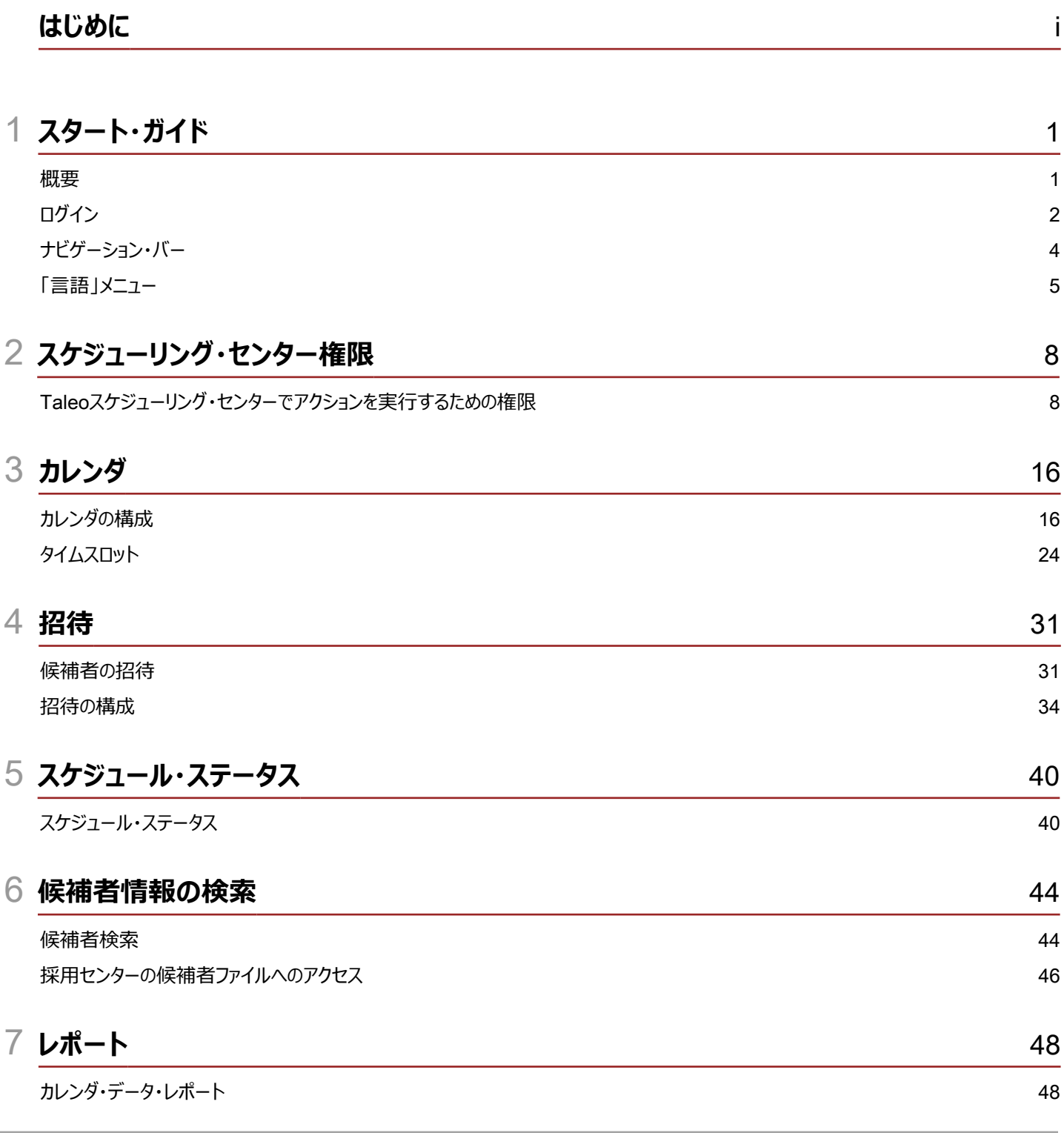

**ORACLE** 

### 8 **[付録](#page-54-0)** 49

[フィールドの説明](#page-54-1) 49

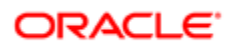

# <span id="page-5-0"></span>**はじめに**

ここでは、アプリケーションおよびこのガイドを使用する際に役立つ情報ソースを紹介します。

# Oracle Applicationsガイド

Oracle Applicationsのガイドを検索するには、Oracle Help Center (<http://docs.oracle.com/>)にアクセスしてください。

# ドキュメントのアクセシビリティについて

オラクルのアクセシビリティについての詳細情報は、Oracle Accessibility ProgramのWebサイト[\(http://www.oracle.com/pls/topic/](http://www.oracle.com/pls/topic/lookup?ctx=acc&id=docacc) [lookup?ctx=acc&id=docacc](http://www.oracle.com/pls/topic/lookup?ctx=acc&id=docacc))を参照してください。

# ご意⾒およびご提案

エラーを発見した場合、またはドキュメントの改善を提案する場合は、次のいずれかの調査を使用してください。

- Webベースのユーザー・ガイドについては、<http://documentation.custhelp.com/ci/documents/detail/5/4/12>にアクセスしてくだ さい。
- チュートリアルについては、<http://documentation.custhelp.com/ci/documents/detail/5/3/12>にアクセスしてください。

ドキュメントの向上にご協力頂きありがとうございます。

# <span id="page-6-0"></span>1 **スタート・ガイド**

<span id="page-6-1"></span>概要

### Taleoスケジューリング・センター

Taleoスケジューリング・センターは、⼤量の候補者のスケジューリングを ⾃動的に処理するために、Taleoリクルーティングとともに使⽤される 製品です。

このアドオンのスケジューリング機能により、ユーザーはあらゆる数の候補者に対して次のような(これらだけではありませんが)スクリーニング機 能のスケジュールを⾏うことができます。

- 就職説明会または新卒採用のアポイントメント
- 大量採用イベント
- インタビュー

Taleoスケジューリング・センターは、カレンダの作成と管理によってこれらのスケジューリングを促進します。これらは候補者がアポイントをスケ ジュールできるタイムスロットとして扱われます。。Taleoスケジューリング・センターは、フォローアップのための招待(候補者選考ワークフローの中 で起動されます)とリマインダEメールを送信したり、候補者がスケジュール・アクティビティを実⾏するたびに候補者ファイルにステータス・メッセー ジを記録します。Taleoスケジューリング・センターでは、毎日の各タイムスロットにどの招待がスケジュールされているかをタイムテーブルで示すカ レンダ・ビューがユーザーに表⽰されます。Taleoスケジューリング・センターは、アポイントをスケジュールすることを要求するEメール・メッセージを 候補者に送信します。アポイントの確認メールおよびスケジュール済アポイントについて候補者に知らせるEメールも送信します。

Taleoスケジューリング・センター・スクリーニング・サービスは、2つの提供タイプで使用できます。

- セルフサービス: この提供タイプはすべてのアプリケーションに提供されています。このタイプでは、最初の招待Eメールが候補者に送信 されます。ワークフローの異なるフェーズで送信されるEメールは、カレンダ・レベルで設定された候補者権限を通じて制御されます。 雇用主(採用担当者)は、候補者が少なくとも1回Taleoスケジューリング・センターにログインした場合にのみ候補者のアポイントを 管理できます。
- 指導付き: この統合タイプはオプションであり、Oracleサポートによってアクティブ化される必要があります。このタイプでは、初期招 待Eメールが候補者に送信されません。ワークフローの異なるフェーズで送信されるEメールは、カレンダ・レベルで設定された候補者 権限を通じて制御されます。雇⽤主(採⽤担当者)は、候補者が1回もTaleoスケジューリング・センターにログインしていない場合で も候補者のアポイントを管理できます。

Taleoスケジューリング・センターには2つのタイプの統合が存在しますが、両方のタイプが同じ方法で構成、アクティブ化され、使用されます。

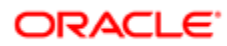

# <span id="page-7-0"></span>ログイン

### ログインと 製品アクセス

ユーザーがTaleoエンタープライズ・ソリューションを開くと、通常は 「ユーザー・サイン・イン」ページが表⽰されます。

「サイン・イン」ページで、ユーザーはアプリケーションで使用する言語を選択できます。ユーザーが「サイン・イン」ページでデフォルト言語を変更し た場合、ページは新しい言語で表示され、その後のTaleo製品ページはその言語で表示されます。言語を選択した後、ユーザーはその選択 内容を「記憶」するようシステムに指示して、次にサイン・インしたときに「ユーザー・サイン・イン」ページが選択した言語で表示されるようにする こともできます。

シングル・サインオン(SSO)が組織内で有効になっていない場合、ユーザーは「ユーザー・サイン・イン」ページでユーザー名とパスワードを入力す る必要があります。ユーザー名とパスワードは、システム管理者から提供されます。ユーザーは、⾃分のパスワードを変更できます。コンサルティ ング契約(作業記述書(SOW)が必要)を通じてSSOが構成されている場合、「サイン・イン」ページは表⽰されず、構成されていたデフォルト 言語が使用されます。

ユーザーのログイン情報が受け入れられると[、ウェルカム・センターま](#page-8-0)たは目次ページが表示されます。使用できるTaleo製品は、組織が購入し た製品と、ユーザーのユーザー・タイプおよび権限によって決まります。ユーザーに、1つのTaleo製品のみ表示する権限があり、「ウェルカム・セン ターの表示」設定が「はい」に設定されている場合は、製品が直接表示されます。

### Taleoアプリケーションへのアクセス

#### 前提条件

システム管理者からユーザー名とパスワードを受け取っている必要があります。

#### ⼿順

- 1. アプリケーションで使用する言語を選択します。
- 2. ユーザー名とパスワードを入力します。
- 3. 「サイン・イン」をクリックします。

### 「パスワードを忘れた場合川ンクの使用方法

#### 前提条件

ユーザー・プロファイルに有効なユーザー名とEメール・アドレスが必要です。

⼿順

- 1. 「パスワードを忘れた場合」をクリックします。
- 2. ユーザー名とEメール・アドレスを入力します。

**ORACLE** 

3. 「OK」をクリックします。

#### 結果

要求が承認されたユーザーからのものである場合、アプリケーションにアクセスするためのコードとともにEメールが指定のアドレスに送信されま す。

#### 次の手順

Eメールで提供されているリンクをクリックし、ユーザー名とアクセス・コードを⼊⼒し、新規パスワードを指定する必要があります。

### <span id="page-8-0"></span>ウェルカム・センター

ウェルカム・センターは、ログインの 直後にユーザーに表⽰されるホームページであり、Taleo製品への"1クリック"アクセスを 提供します。 ウェルカム・センターには、補助ナビゲーション・バー、コア・ナビゲーション・バー、「クイック・アクセス」パネルおよび中央パネルが含まれます。

- 補助ナビゲーション・バーには、オンライン・ヘルプや「サイン・アウト」リンクなどの追加リソースへのリンクが含まれます。
- コア・ナビゲーション・バーは、Taleo製品への直接リンクを提供するタブのセットです。ユーザーには、パフォーマンス、採用、報 酬、Oracle Business Intelligence、学習管理、構成のいずれかまたはすべての製品のタブがあります。
- 「クイック・アクセス」パネルでは、コア・ナビゲーション・バーで使用可能なのと同じ製品に"1クリック"でアクセスでき、レガシー・オンボー ディング、オンボーディング(トランジション)、スケジューリング・センター、ソーシャル・ソーシングなど、製品内のモジュールを選択すること もできます。
- 最後に、顧客は組織内のすべてのTaleo製品ユーザーが関⼼を持つ情報を作成して、中央パネルに表⽰できます。または、異なる 情報セットを作成し、情報セットを構成プロファイルに関連付けることができます。

ウェルカム・センターが有効になっている場合、⽬次ページに置き換わります。

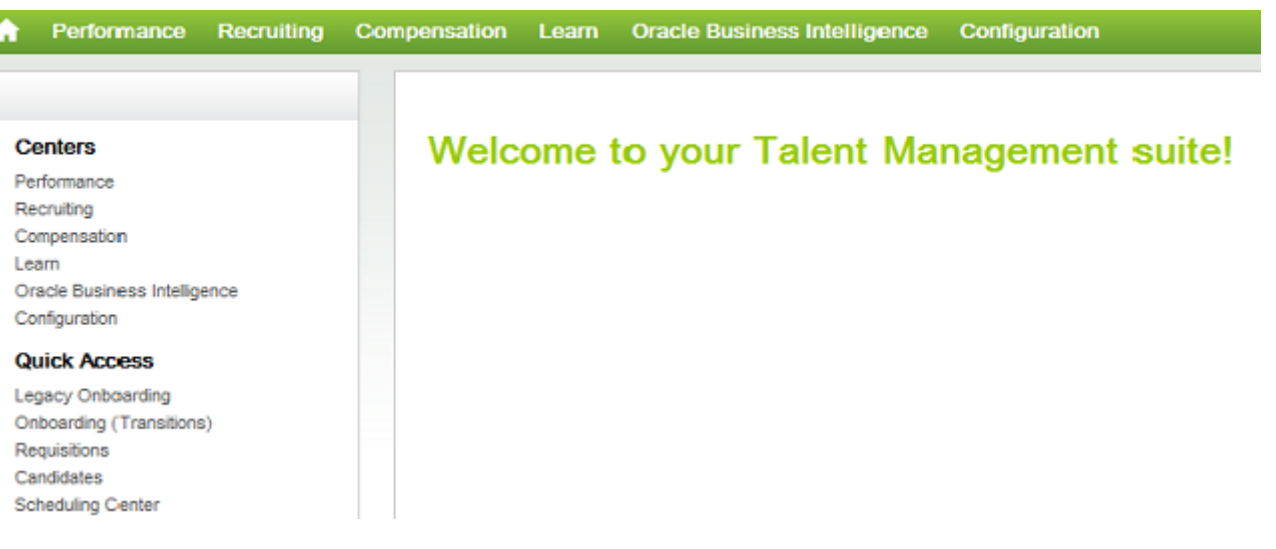

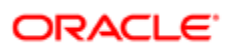

# <span id="page-9-0"></span>ナビゲーション・バー

### 補助ナビゲーション・バー

ページの右上にある補助 ナビゲーション・バーは、「ホーム」、「リソース」および「サイン・アウト」リンクへのアクセス権を ユーザーに提供します。

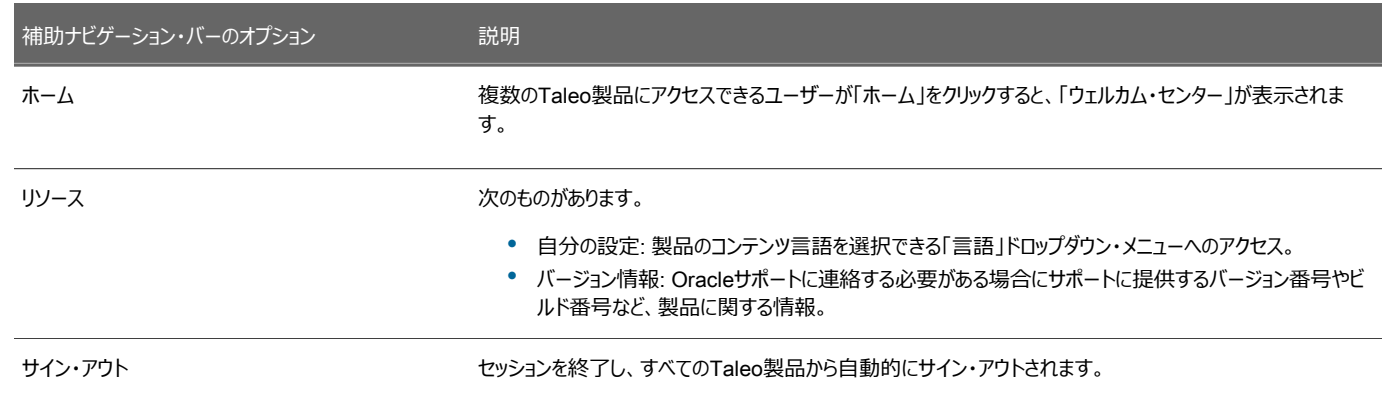

### コア・ナビゲーション・バー

コア・ナビゲーション・バーは、 「スケジューリング・センター」、「レポート」および「構成」タブへのアクセス権をユーザーに提供します。

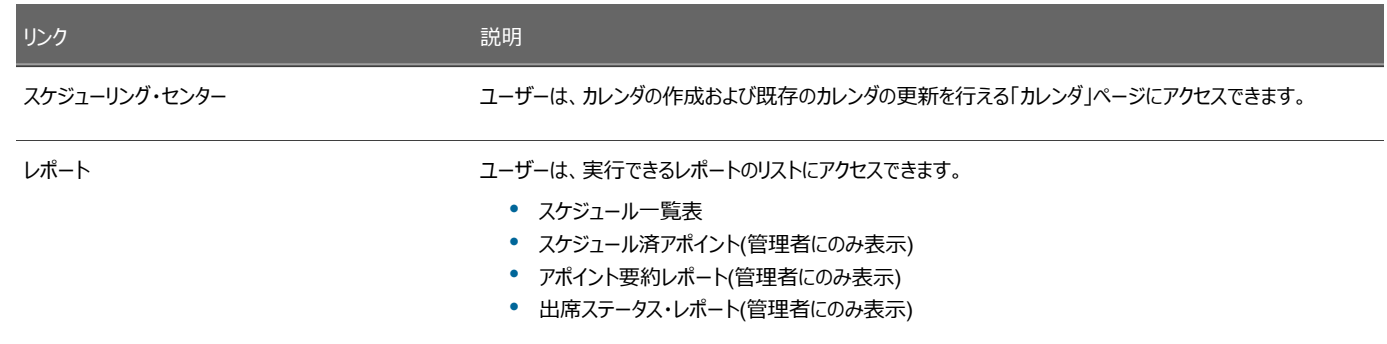

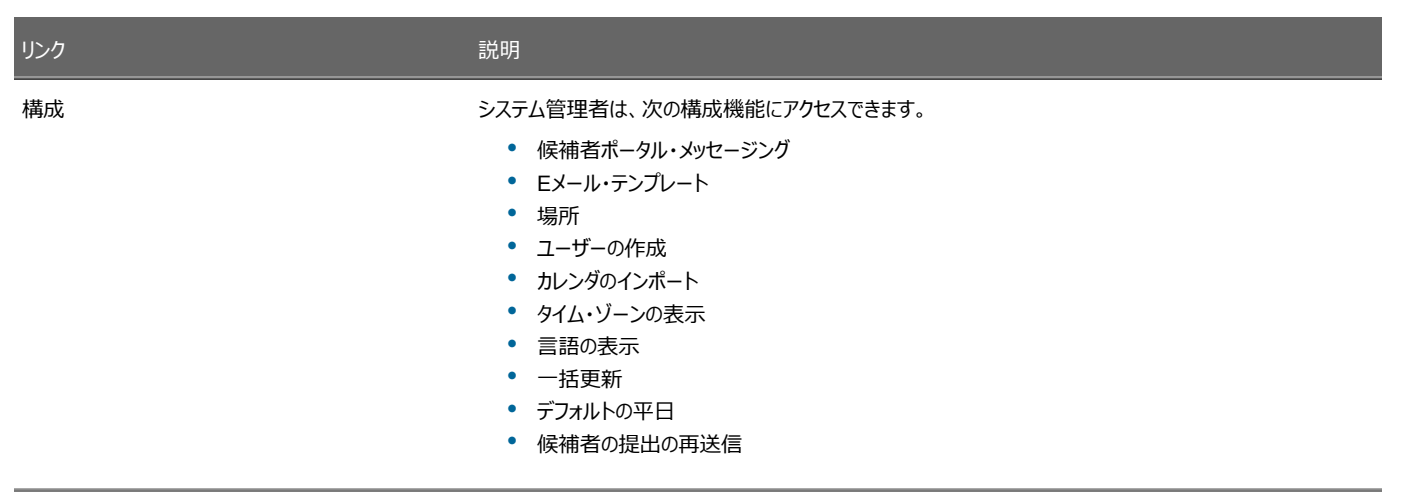

<span id="page-10-0"></span>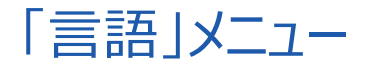

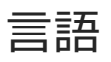

Taleoスケジューリング・センターは 多くの言語で使用できます。

ページの右側にある「言語」ドロップダウン・メニューで、ユーザーは製品に使用する言語を選択できます。 言語は、 Taleoスケジューリング・セン ターで使⽤する前にシステム管理者がアクティブ化する必要があります。

「言語の表示」ページには、「編集不可の言語を使用中です」というメッセージが表示されます。ただし、言語がスケジューリング・センター管理 者によって有効化され、カレンダに割り当てられている場合は、無効化できません。言語が「言語の表示」ページにグレー表示されます。言語 は、それを使⽤しているカレンダが将来再びアクティブ化された場合に有効化されたままになっている必要があります。

⾔語がカレンダで使⽤されたことのないカレンダの場所でのみ使⽤されている場合、⾔語は場所の⾮アクティブ化時に無効化できます。

### Taleoエンタープライズでサポートされる言語

この表は、Taleoエンタープライズ、モバイルおよびソーシング製品と特定の機能で サポートされる言語を示しています。 Oracle Learn CloudおよびOracle Taleo Business Editionで使⽤可能な⾔語に関する詳細は、各製品のドキュメントを参照して ください。

- **レガシー・オンボーディング**: インドネシア語(バハサ)を除き、リストされているすべての⾔語がサポートされます。
- **スケジューリング・センター**: ポルトガル語(ポルトガル)を除き、リストされているすべての⾔語がサポートされます。
- **評定**: インドネシア語(バハサ)を除き、リストされているすべての⾔語がサポートされます。
- OBIEE: インドネシア語(バハサ)、リトアニア語、マレーシア(マレー語)、セルビア語、スロベニア語を除き、リストされているすべての⾔ 語がサポートされます。

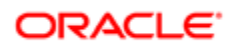

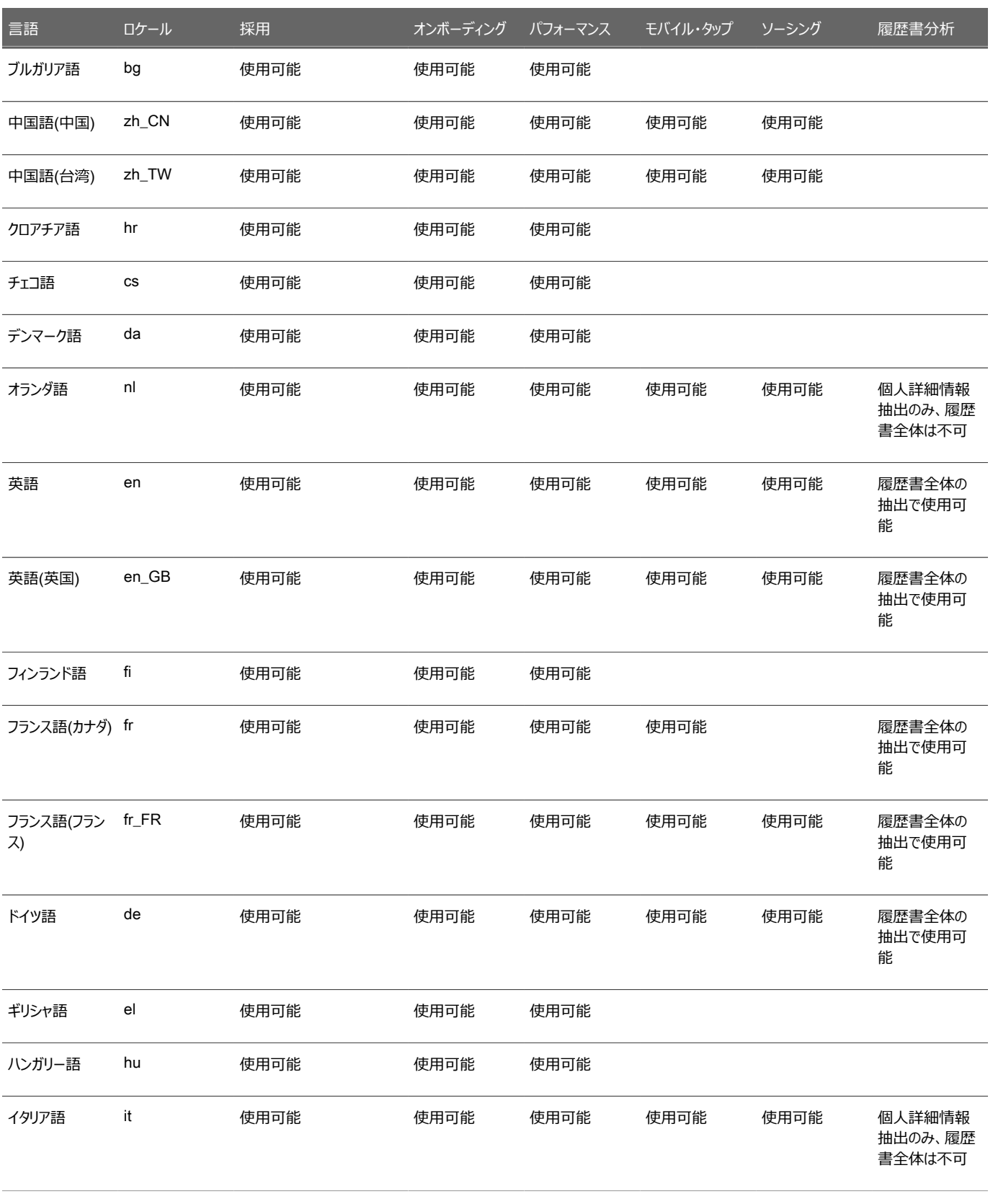

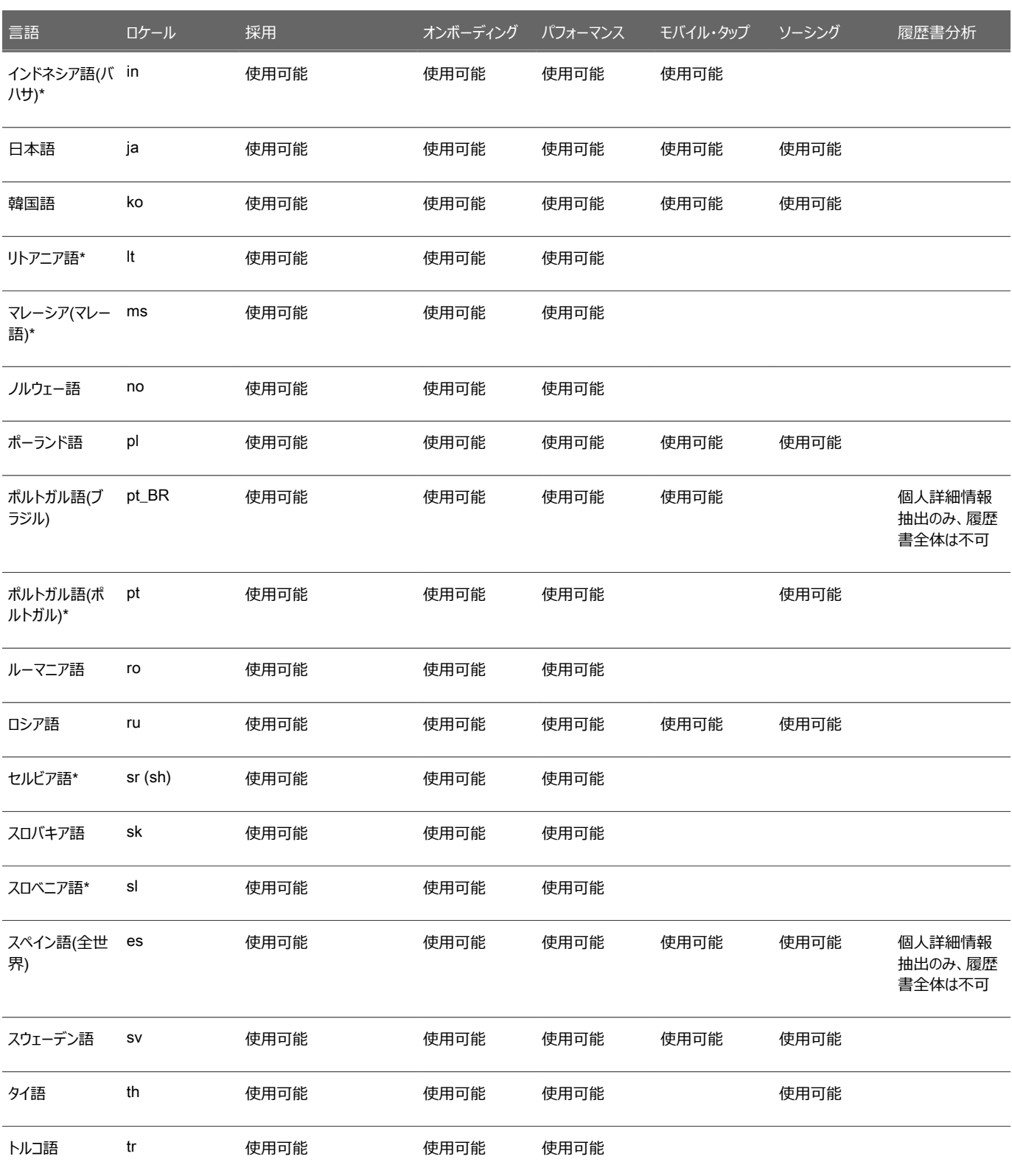

# <span id="page-13-0"></span>2**スケジューリング・センター権限 スケジューリング・センター権限**

## <span id="page-13-1"></span>Taleoスケジューリング・センターでアクションを実⾏するための権限

Taleoスケジューリング・センターでユーザーが実⾏できるアクションは、ユーザー・タイプ権限と、各カレンダに対するカレンダ・ロールの組合せに よって決まります。これには、次のものが含まれます。

- [ユーザーに割り当てられた](#page-13-2)SmartOrgユーザー・タイプ権限。
- [各カレンダについてユーザーに割り当てられたカレンダ・ロール。](#page-14-0)

また、候補者には、カレンダの[候補者セルフサービス・レベルに](#page-19-0)基いて、特定のカレンダに対するアクションの権限が付与されることがあります。

### スケジューリング・センターの権限の概要

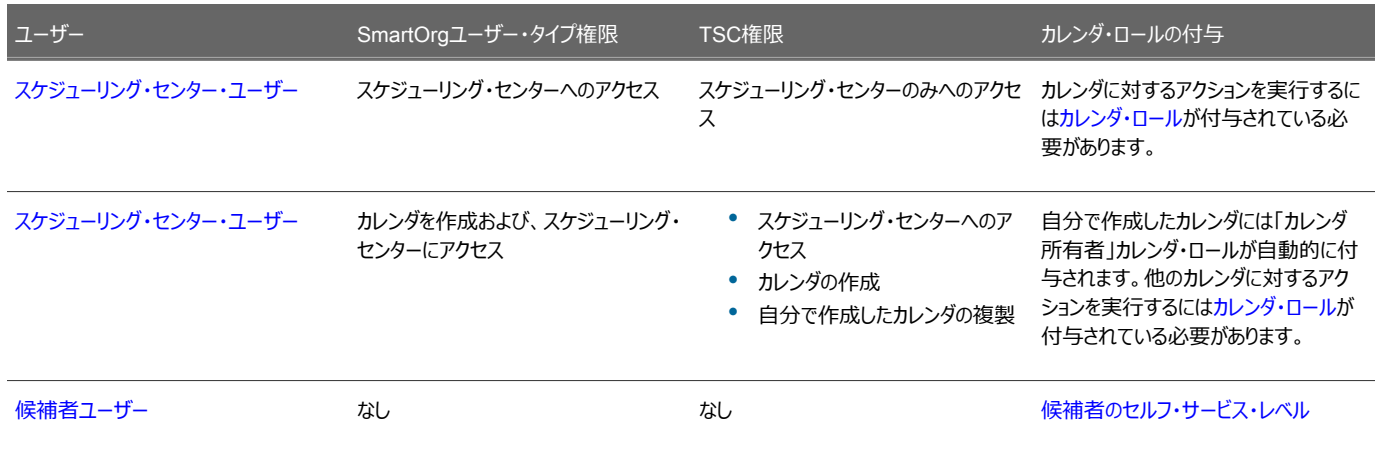

### <span id="page-13-2"></span>スケジューリング・センター・ユーザー

スケジューリング・センター・ユーザーは、Taleoスケジューリング・センターにアクセス できます。

ユーザーには、次の2つのSmartOrgユーザー・タイプ権限のいずれかが付与されます。

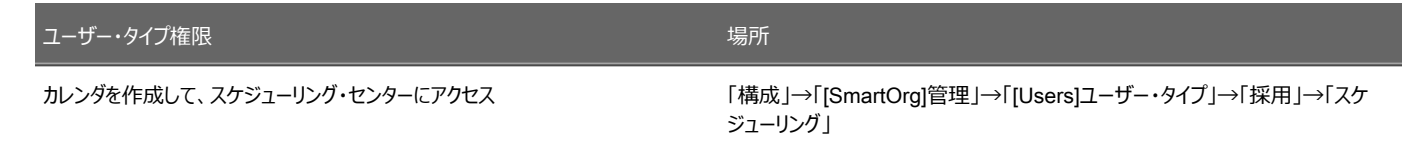

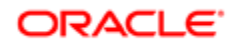

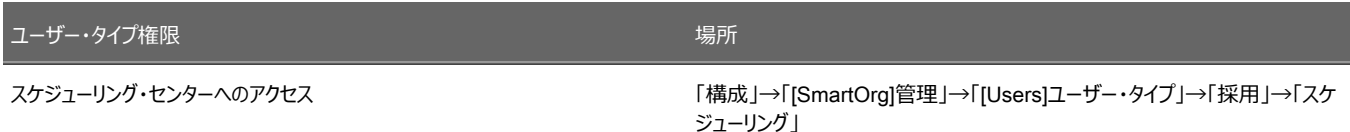

「スケジューリング・センターへのアクセス」ユーザー・タイプ権限は、Taleoスケジューリング・センターへのアクセス権をユーザーに付与します。ユー ザーがTaleoスケジューリング・センターで実⾏を許可される機能は[、カレンダ・ロール](#page-14-0)によって決まります。

「カレンダを作成して、スケジューリング・センターにアクセス」ユーザー・タイプ権限によって、ユーザーはTaleoスケジューリング・センターの「新規 カレンダの追加」ボタンを介してカレンダを作成できます。この権限を付与されたユーザーには「カレンダ所有者」ロールが⾃動的に割り当てられ ますが、作成者が所有者である必要はありません。このユーザー・タイプ権限を持つユーザーには、所有または作成しない他のカレンダのカレン ダ・ロールが割り当てられる必要があります。

「カレンダを作成して、スケジューリング・センターにアクセス」ユーザー・タイプ権限を付与されたユーザーは、別のカレンダ所有者を選択するか、 カレンダ所有者のままになることができます。ただし、これらユーザーは、常に「カレンダ所有者」ロールを保持するため、作成後にカレンダに戻る ことができます。

「カレンダを作成して、スケジューリング・センターにアクセス |ユーザー・タイプ権限を使用して、ユーザーにすべてのスケジューリング・センター構成 権限を付与することなくカレンダの作成能力を付与する必要があります。

### <span id="page-14-0"></span>カレンダ・ロール

カレンダ・ロールは、Taleoスケジューリング・ センターでタスクを実⾏するためのユーザーの権限です。

カレンダ・ロールは、Taleoスケジューリング・センター管理者、または、カレンダが作成されたときに「カレンダを作成、および、スケジューリング・ センターにアクセス」ユーザ・タイプ権限を付与されたユーザ、または「カレンダ所有者」や「カレンダの管理」ユーザによって、ユーザに付与されま す。ユーザーに付与されるロールは特定のカレンダに対するものです。ロールをユーザーに付与する前に、採用センターのシステム管理者によっ て、Taleoスケジューリング・センターへのアクセス権がユーザに付与されている必要があります。管理者がロールを付与できるようにするには、 ユーザーが少なくとも1回スケジューリング・センターへの接続を試行する必要があります(ただし成功しません)。ユーザーは、カレンダ・ロールを付 与された後でのみスケジューリング・センターへの接続に成功します。

#### 「カレンダ所有者」、「カレンダの管理」および「管理者」は、次のタイプのカレンダ・ロールを付与できます。

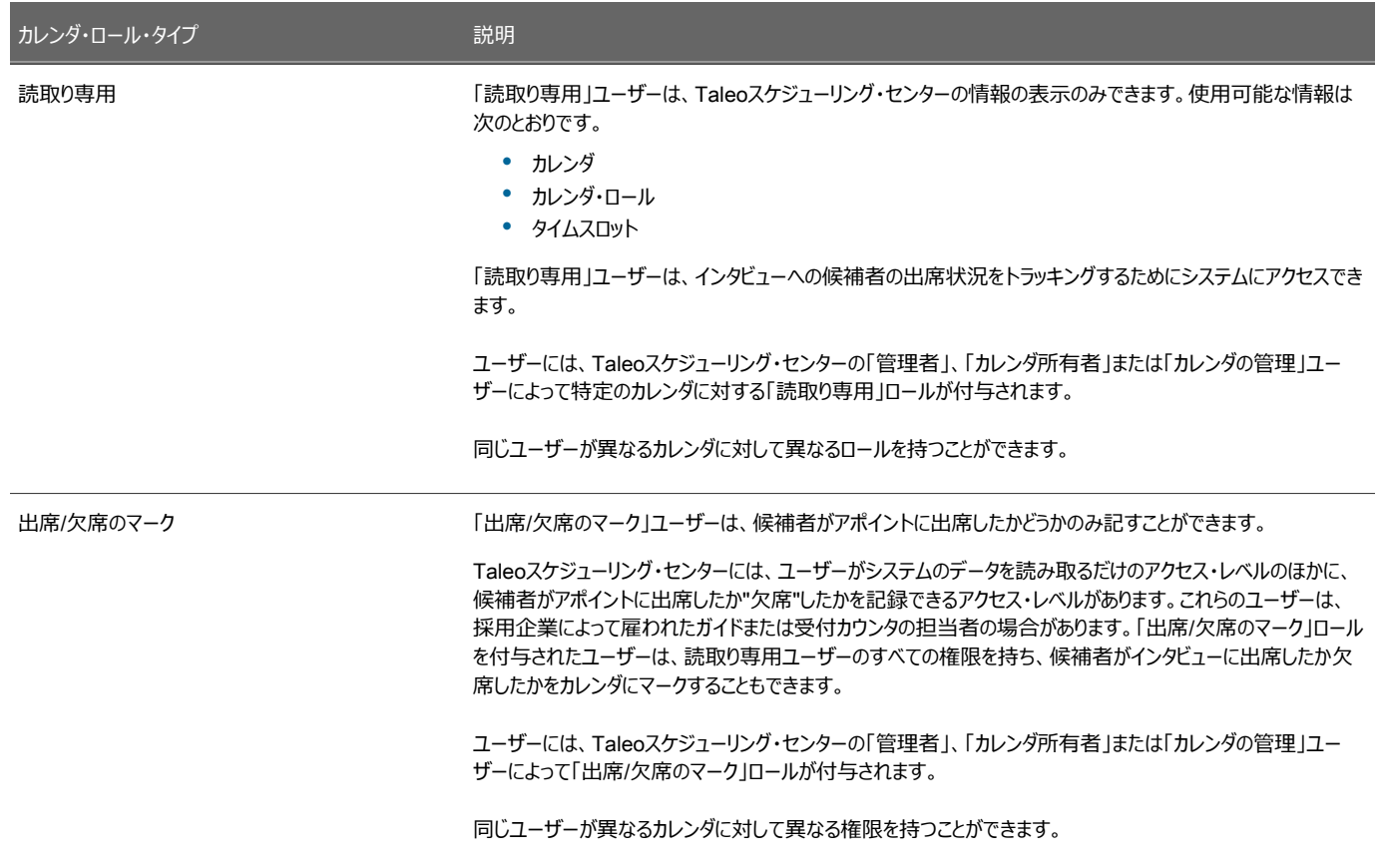

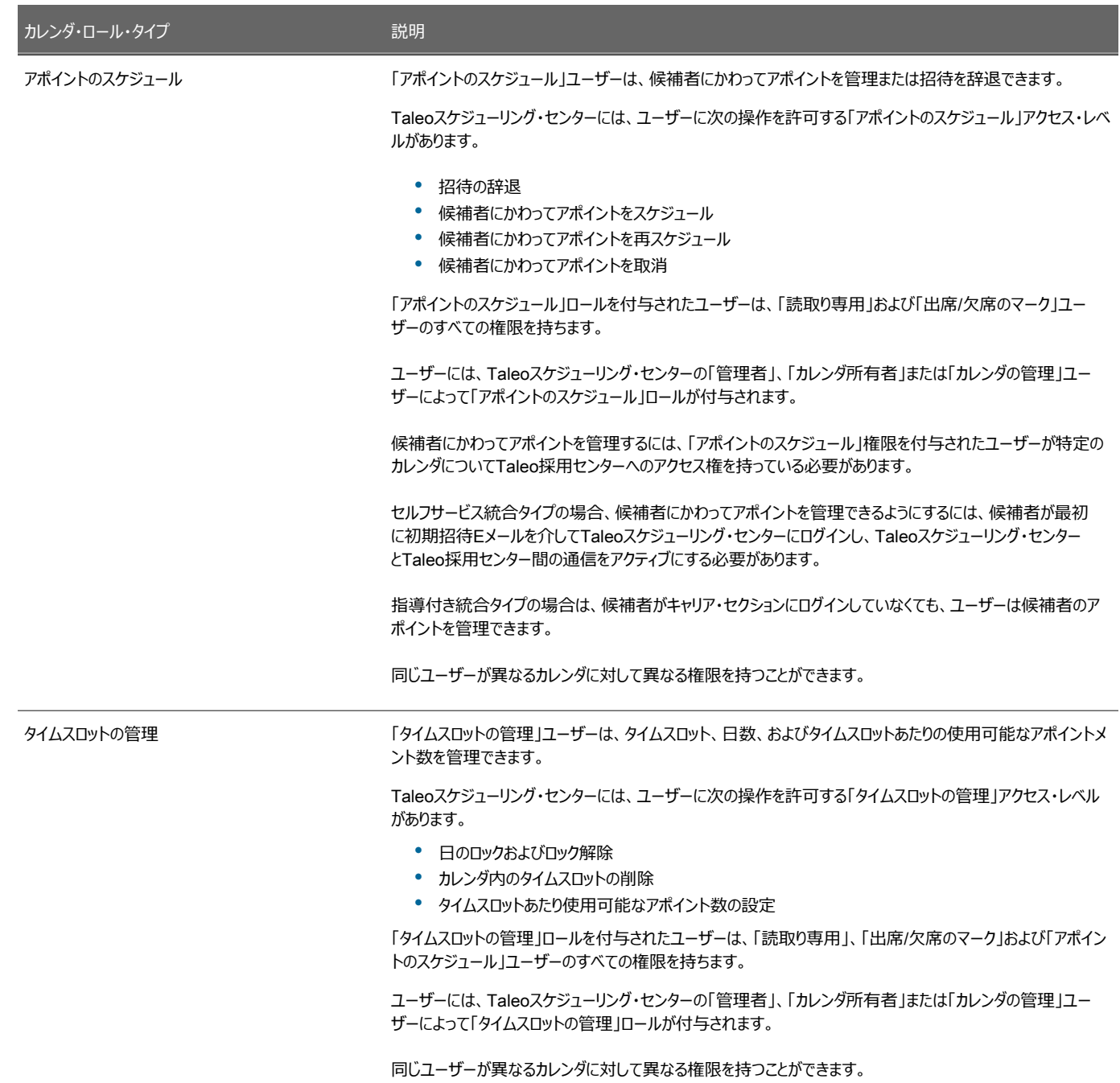

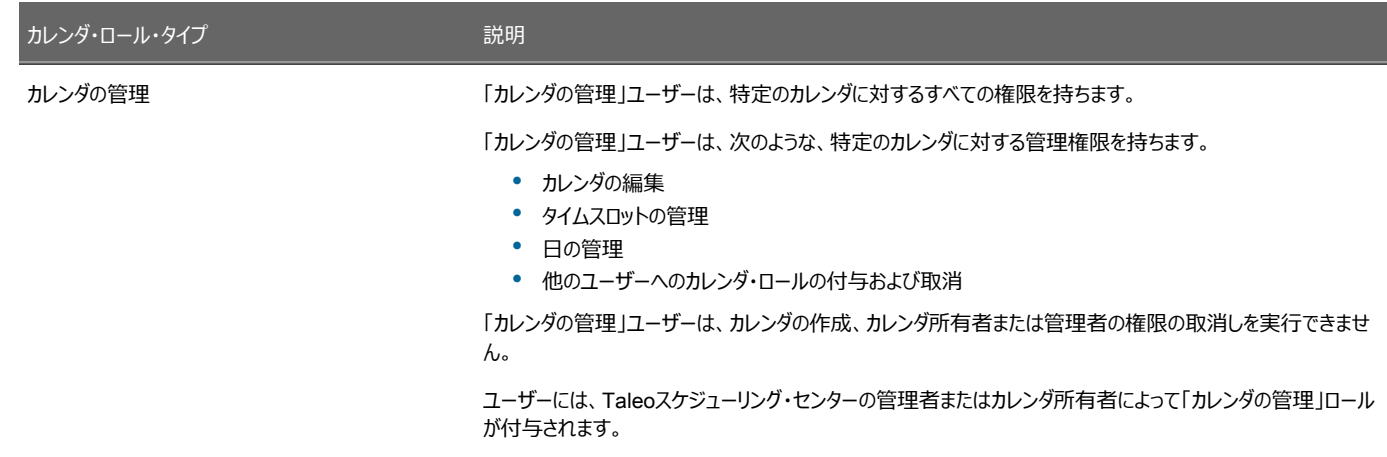

カレンダの所有権は、Taleoスケジューリング・センター管理者のみが付与および取消できます。

ロールは特定のカレンダについて付与されます。

ユーザーは、1つのカレンダに対する「読取り専用 |カレンダ・ロールと別のカレンダに対する「カレンダの管理 | ロールを持つこと ができます。

### <span id="page-17-0"></span>ユーザーへのカレンダ・ロールの付与

#### 前提条件

カレンダ・ロールを付与されるユーザーは、少なくとも1回スケジューリング・センターへの接続を試⾏している必要があります。そうでな いと、ユーザーの名前がユーザー・ドロップダウン・リストに表示されません。

「スケジューリング・センターへのアクセス」または「カレンダを作成して、スケジューリング・センターにアクセス」ユーザー・タイプおよび「カ レンダ」ロールはユーザーにこの機能へのアクセス権を付与します。

#### ⼿順

- 1. 「スケジューリング・センター」をクリックします。
- 2. 「カレンダ」ページで、カレンダの横の「変更」をクリックします。
- 3. 「カレンダ権限の追加/変更」をクリックします。
- 4. 「ユーザーの選択」をクリックして目的のユーザーを選択します。
- 5. カレンダの権限を選択します。権限は、「読取り専用」、「カレンダ権限の追加/変更」、 「アポイントのスケジュール」、「タイ ムスロットの管理」、「カレンダの管理」です。
- 6. 「権限の作成」をクリックします。

#### 結果

割り当てられているカレンダ・ロールが、新規に作成したロールとともにリストされてページに表⽰されます。

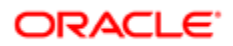

### カレンダ・ロールの権限の編集

#### 前提条件

ユーザー・タイプ権限およびカレンダ・ロールにより、この機能へのアクセス権がユーザーに付与されます。

#### ⼿順

- 1. 「スケジューリング・センター」をクリックします。
- 2. 「カレンダ」ページで、カレンダの横の 「変更」をクリックします。
- 3. 「カレンダ権限の追加/変更」をクリックします。
- 4. 「ユーザーの選択」をクリックして目的の ユーザーを選択します。
- 5. カレンダの新しい権限を選択します。権限は 「読取り専用 」、「カレンダ権限の追加/変更 」、「アポイントのスケジュール 」、 「タイムスロットの管理」、 「カレンダの管理」です。
- 6. 「権限の作成」をクリックします。

#### 結果

新規に割り当てた権限がページに表示されます。

### カレンダ・ロールの削除

#### 前提条件

ユーザー・タイプ権限およびカレンダ・ロールにより、この機能へのアクセス権がユーザーに付与されます。

#### ⼿順

- 1. 「スケジューリング・センター」をクリックします。
- 2. 「カレンダ」ページで、カレンダの横の「変更」をクリックします。
- 3. 「カレンダ権限の追加/変更」をクリックします。
- 4. 削除するユーザーの横の「削除」をクリックします。
- 5. 「はい」をクリックして、カレンダ・ロールを削除することを確認します。

#### 結果

ページがリフレッシュされ、削除されたユーザーがリストから削除されます。

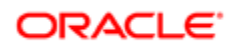

### <span id="page-19-0"></span>候補者のセルフ・サービス・レベル

カレンダに設定された候補者権限は、候補者がTaleoスケジューリング・センターにサイン・インしているときに何を実行できるかを決定します。

求⼈プロセス中、候補者はアポイントの予約の招待を受信できます。候補者は、アポイントの予約の招待のEメールを受信した場合にの み、Taleoスケジューリング・センターにアクセスできます。カレンダに対して設定されている権限に応じて、候補者はアポイントの予約、後でスケ ジュール、関心がなくなったことの決定などの複数の機能を実行できます。

Taleoスケジューリング・センター管理者は、候補者がTaleoスケジューリング・センターにアクセスする際のアクセス・レベルをカレンダに設定でき ます。権限は、候補者ではなくカレンダに紐づいています。候補者がTaleoスケジューリング・センターにサイン・インすると、候補者にはアポイン トの管理に使⽤されるカレンダに対する権限レベル・セットが付与されています。

管理者がカレンダに設定できる候補者権限には3つのレベルがあります。

- すべて: Taleoスケジューリング・センターにサイン・インすると、候補者は⾃分のアポイントを完全に管理(取消、再スケジュール、予 約、辞退)できます。
- なし: セルフサービス統合タイプでは、候補者は初期招待のみ受信します。Taleoスケジューリング・センターにサイン・インすると、候 補者は自分のペンディングの招待の表示のみできます。ユーザーは、アポイントを管理できません。指導付き統合タイプの場合、候 補者に招待Eメールは送信されません。「アポイントのスケジュール」、「カレンダの管理」、「カレンダ所有者」または「管理者」ロールを 持つユーザーが候補者のアポイントを管理する必要があります。候補者は、ユーザーが予約したアポイントを確認するリマインダEメー ルを受信します。
- アポイントの取消のみ: Taleoスケジューリング・センターにアクセスすると、候補者は自分のアポイントの取消のみできます。「アポイン トのスケジュール」、「カレンダの管理」、「カレンダ所有者」または「管理者」ロールを持つユーザーが候補者のアポイントを管理する必 要があります。

### 候補者権限の設定

候補者がアポイントの管理を 許可されるかどうかを決定するには、カレンダに候補者権限を設定する必要が あります。

#### 前提条件

カレンダを作成する場合、ユーザーは「管理者」または「カレンダの作成」ユーザー・タイプである必要があります。

カレンダがすでに作成されている場合、ユーザーは「カレンダの管理」ロールを持つか、カレンダ所有者である必要があります。

⼿順

- 1. 「カレンダ」ページで、カレンダの名前の横の「変更」をクリックします。
- 2. 「カレンダの更新」ページで、「候補者のセルフ・サービス・レベル」 フィールドの横にあるドロップ・ダウン・リストから、候補者 のアクセス・レベル権限を 選択します。
- 3. 「更新」をクリックします。

#### 結果

カレンダに設定した権限のタイプに応じて、候補者に送信されるリマインダEメールに、Taleoスケジューリング・センターにアクセスするためのアク ティブなリンクが含まれる場合と含まれない場合があります。

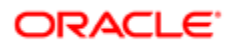

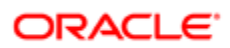

# <span id="page-21-0"></span>3**カレンダ カレンダ**

# <span id="page-21-1"></span>カレンダの構成

### カレンダ

カレンダは時間をグラフィカルに表現したものであり、 候補者はカレンダから日付を選択して対面または電話で行われるインタビューの アポイン トを予約できます。

管理者または「カレンダを作成して、 スケジューリング・センターにアクセス」ユーザー・タイプ権限を持つユーザーのみがカレンダを作成できます。 カレンダの作成時に、ユーザーは次の操作を行います。

- 候補者がアポイントをスケジュールしているときに表示されるカレンダ名を指定します。
- 候補者がカレンダで何日前からアポイントを予約できるかを指定するスケジュール範囲を指定します。
- カレンダ所有者を選択します。
- カレンダが1[つの場所にあるか複数の場所にあるか](#page-25-0)を選択します。
- インタビューが対面(デフォルト)と電話のどちらで行われるかを指定します。
- カレンダのロケールを選択し、場所の詳細を入力します。

カレンダが作成されたら、ユーザーは次の操作を⾏います。

- 候補者がアポイントを予約できる[タイムスロットを追加](#page-29-1)します。
- [カレンダをアクティブ化](#page-25-1)します。アクティブなカレンダは、候補者が求人に対してアポイントを予約するために使用できます。
- Taleoリクルーティングセンター でカレンダを求⼈に追加します。カレンダを求⼈のフェーズにも割り当てて、候補者がアポイントを予約できるようにする必要もありま す。候補者がアポイントをスケジュールするよう招待されたら、Taleoスケジューリング・センター候補者ポータルで、候補者は「アポイン トのスケジュール」をクリックします。

### カレンダの作成

前提条件

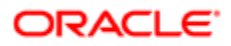

<sup>■</sup> 注 : Taleoスケジューリング・センターには、使用される統合タイプに 関わらず、カレンダのすべてのアポイントが表示されます。同じカレ ンダを1つの 求⼈で両⽅の統合タイプに関連付けることもできますが、これはお薦めしません。

管理者または「カレンダを作成して、スケジューリング・センターにアクセス」ユーザー・タイプ権限を持つユーザーがカレンダを作成でき ます。

#### ⼿順

- 1. 「スケジューリング・センター」をクリックします。
- 2. 「カレンダ」ページで、「カレンダの作成」をクリックします。
- 3. 「カレンダのプロパティ」セクションで、必要に応じてフィールドに入力します。
- 4. 「カレンダ場所詳細」セクションで、 カレンダが1つの場所か複数の場所かを 指定します。
	- a. [1つの場所 |を選択した場合は、アポイントの 場所を入力します。
	- b. 「複数の場所」を選択した場合は、⽬的の 場所(最⼤5つの場所)を選択 します。
- 5. 「追加ロケール」セクションで、カレンダの場所を選択し、選択した各言語の場所詳細を 入力します。
- 6. 選択した各言語のフィールド ボックスの各セットに入力します。
- 7. プライマリ・ロケールとする言語を選択します。
- 8. **「保存」**をクリックします。

#### 結果

新しいカレンダが「カレンダ」ページに表⽰されます。

#### 次の手順

カレンダをアクティブ化します。

### カレンダの変更

#### 前提条件

ユーザー・タイプ権限およびカレンダ・ロールにより、この機能へのアクセス権がユーザーに付与されます。

**「スケジューリング・センター」→「スケジューリング・センター」**

#### ⼿順

- 1. 「カレンダ」ページで、カレンダの横の「変更」をクリックします。
- 2. 必要に応じてフィールドを変更します。
- 3. 「保存」をクリックします。

### カレンダ言語の変更

前提条件

ユーザー・タイプ権限およびカレンダ・ロールにより、この機能へのアクセス権がユーザーに付与されます。

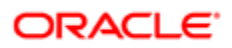

#### 手順

- 1. **「スケジューリング・センター」**をクリックします。
- 2. 「カレンダ」ページで、カレンダの横の「変更」をクリックします。
- 3. 「追加ロケール」セクションで、カレンダを表示する言語を選択 します。
- 4. 選択した各言語のフィールド ボックスの各セットに入力します。
- 5. **「保存」**をクリックします。

### スケジュール範囲の変更

#### 前提条件

ユーザー・タイプ権限およびカレンダ・ロールにより、この機能へのアクセス権がユーザーに付与されます。

手順

- 1. 「スケジューリング・センター」をクリックします。
- 2. 「カレンダ」ページで、目的のカレンダの横の「変更」を選択します。
- 3. 「カレンダの更新」ページの「スケジュール範囲」ドロップダウン・リストで値を選択します。
- 4. 「保存」をクリックします。

### カレンダ間の移動

前提条件

ユーザー・タイプ権限およびカレンダ・ロールにより、この機能へのアクセス権がユーザーに付与されます。

⼿順

- 1. 「スケジューリング・センター」をクリックします。
- 「カレンダ」ページで、ナビゲーション矢印 | 「<<|| < || > || >>|| お使用します。

### アポイントの再スケジュールに関する通知

この機能により、スケジューリング・センター・ユーザーは、アポイントの再スケジュールを招待するEメール通知を候補者に送信できます。

候補者のアポイントをスケジューリング・センター・ユーザーが再スケジュールする必要がある場合、ユーザーは候補者にEメール通知を送信で きます。候補者は、Eメール通知のリンクを使用してスケジューリング・センターにアクセスし、自分のアポイントを再スケジュールできます。アポイ ントは、将来の⽇時についてのみ再スケジュールできます。過去のアポイントは再スケジュールできません。

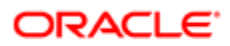

カレンダ・アポイント・ページで、ユーザーは次の2つの再スケジュール・オプションにアクセスするために「カレンダ作成者」、「カレンダ所有者」、「ア ポイントのスケジュール」、「タイムスロットの管理」または「管理者」権限を持っている必要があります。

- 再スケジュール: アポイントはカレンダ・スケジュールから削除され、他の候補者がその時間にスケジュールできます。最初にそのアポ イントをスケジュールした候補者は、アポイントを再スケジュールするためのリンクを含めることのできる構成可能なEメールを受信しま す。
- 再スケジュールしてロック: アポイントはカレンダ・スケジュールから削除され、タイムスロットがロックされるため、他の候補者はその時間 にスケジュールできません。最初にそのアポイントをスケジュールした候補者は、アポイントを再スケジュールするためのリンクを含めるこ とのできる構成可能なEメールを受信します。

### 再スケジュールのロック機能

ユーザーは、候補者が確定された アポイントを再スケジュールできないようにすることができます。

「アポイントの変更(編集のロック)」は、実際のアポイントの時間に対する制御です。ユーザーが4時間のロックを設定した場合、候補者はアポ イントの開始から4時間前まではアポイントを再スケジュールできます。これは、アポイントの実施直前に候補者がそのアポイントを再スケジュー ルできないようにすることを目的としています。アポイントが将来のいつにスケジュールされているかには関係しません。ユーザーがカレンダに対し てこのオプションをアクティブにすると、ユーザーは、確定されたアポイントをロック期間中に再スケジュールしようとしている候補者に対して表示す るメッセージを作成するよう要求されます。

再スケジュールのロック機能は、カレンダの作成時またはその後の編集時に設定できます。再スケジュールのロック機能は、特定のカレンダに対 して機能がアクティブ化される前に予約および確定されたアポイントを含め、すべてのアポイントに適⽤されます。

候補者がアポイントのロック期間中にTaleoスケジューリング・センターにアクセスすると、ユーザーが作成した再スケジュール・メッセージが表示さ れ、候補者は再スケジュールを許可されません。

カレンダ権限またはユーザー・タイプ権限により、この機能へのアクセス権がユーザーに付与されます。

### アポイント変更期間の設定

#### 前提条件

ユーザー・タイプ権限およびカレンダ・ロールにより、この機能へのアクセス権がユーザーに付与されます。

**「スケジューリング・センター」→「スケジューリング・センター」**

#### ⼿順

- 1. 「カレンダ」ページで、カレンダの名前をクリックします。
- 2. 「アポイントの変更(編集のロック)」オプションを選択します。
- 3. 「保存」をクリックします。

#### 結果

候補者は、カレンダの期間セット中に確定したアポイントを再スケジュールできません。

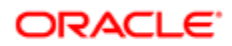

カレンダ所有者とスケジューリング・センター管理者は、候補者がアポイントを再スケジュールできる最⼤回数を制限できます。

カレンダに対して「再スケジュールの制限」がアクティブになっている場合に、候補者が制限を超えると、カレンダ作成者によって構成されたメッ セージが候補者に表示されます。

カレンダ作成者は、カレンダの作成または変更時に「再スケジュールの制限」をアクティブ化および定義できます。「再スケジュールの制限」は、 「カレンダの作成」ページで対応するチェック・ボックスを選択することでアクティブ化します。作成者は、1から10の制限をドロップダウン・リストから 選択できます。

「再スケジュールの制限」がアクティブになっている場合は、「カレンダの作成」ページの下部にある「再スケジュールの制限到達」テキスト・フィー ルドが使用可能になります。このフィールドは、「再スケジュールの制限」がアクティブな場合にのみ表示され、構成されている制限に達した候 補者に表示される構成可能メッセージの入力に使用されます。

### <span id="page-25-0"></span>1つの場所と複数の場所のカレンダ

ユーザーは、1つの場所 または複数の場所にカレンダを作成できます。

「1つの場所」を選択した場合、ユーザーはアポイントの場所を入力する必要があります。

「複数の場所」を選択した場合、ユーザーは最大5つの場所を選択できます。ユーザーは、「場所タイプ」(「対面」または「電話による」)、「場 所名」または「市区町村」によって場所を検索できます。場所が選択されると、それらの場所がカレンダに表⽰されます。カレンダが保存される と、ユーザーは新しい場所を(最⼤5つ)追加できますが、追加した場所は削除できません。

カレンダが作成されたら、ユーザーは候補者がアポイントを予約でき[るタイムスロットを追加](#page-29-1)する必要があります。ユーザーはすべての場所のタ イムスロットを定義する必要があります。複数の場所のカレンダでは、ユーザーは最初にタイムスロットを追加する場所を選択する必要がありま す(場所はカレンダの上部に表示されます)。場所はクリックすることで選択します。選択された場所は緑色にハイライト表示された背景で表示 されます。適切な場所が選択されたら、ユーザーは「タイムスロットの追加」をクリックします。

### <span id="page-25-2"></span>アクティブなカレンダ

アクティブなカレンダは、候補者が求⼈に対してアポイントを予約する ために使⽤できます。

アポイントを候補者がカレンダに入力するには、カレンダがアクティブになっている 必要があります。管理者、「カレンダの管理 ほたはカレンダの 所有者のみがカレンダの ステータスを変更できます。

非アクティブなカレンダは求人プロセスで選択できません。「非アクティブ」ステータスのカレンダは候補者に表示されません。ただし、採用担当 者は⾮アクティブなカレンダのタイムスロットを追加または管理できます。

### <span id="page-25-1"></span>カレンダのアクティブ化

前提条件

管理者、「カレンダの管理」またはカレンダの所有者のみがカレンダのステータスを変更 できます。

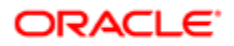

ユーザー・タイプ権限により、この機能へのアクセス権がユーザーに付与されます。

#### **「スケジューリング・センター」→「スケジューリング・センター」**

#### ⼿順

- 1. 「カレンダ」ページで、目的のカレンダの横の「変更」をクリックします。
- 2. 「カレンダの更新」ページで、「アクティブなカレンダ」チェック・ボックスを 選択します。
- 3. 「保存」をクリックします。

#### 結果

カレンダは、候補者がアポイントを予約するために求人で使用できます。

### カレンダの非アクティブ化

前提条件

管理者、「カレンダの管理」またはカレンダの所有者のみがカレンダのステータスを変更 できます。

ユーザー・タイプ権限により、この機能へのアクセス権がユーザーに付与されます。

**「スケジューリング・センター」→「スケジューリング・センター」**

#### ⼿順

- 1. 「カレンダ」ページで、目的のカレンダの横の「変更」をクリックします。
- 2. 「カレンダの更新」ページで、「アクティブなカレンダ」チェック・ボックスの選択を解除します。
- 3. 「保存」をクリックします。

#### 結果

カレンダは⾮アクティブであるため、求⼈で使⽤できません。

### カレンダ・リストのフィルタリングとソート

カレンダのリストをフィルタして、リストに表示するカレンダ数を 減らしたり、ユーザーに関連するカレンダを表示したりできます。 カレンダ・リストは、 アルファベット順にソートすることもできます。

「クイック・フィルタ」パネルでは、ユーザーが次の基準に従ってカレンダをフィルタおよび検索できます。

- ステータス: アクティブまたは非アクティブなカレンダを表示するために使用します。
- ID: カレンダの作成時に、ID番号がカレンダに与えられます。正確なID番号を入力する必要があります。「カレンダID」検索フィールド では、大文字と小文字が区別されます。
- カレンダ名: 完全なカレンダ名またはその一部を入力できます。「カレンダ名」検索フィールドでは、大文字と小文字が区別されませ ん。

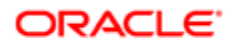

- 場所: 完全な場所名またはその一部を入力できます。「場所」検索フィールドでは、大文字と小文字が区別されません。
- カレンダ所有者: 完全なカレンダ所有者名またはその一部を入力できます。「カレンダ所有者」検索フィールドでは、大文字と小文 字が区別されません。

検索基準を個別に使用することも、複数の基準を一緒に使用することもできます。

ソートは、カレンダ・リストで列ヘッダーをクリックして実⾏することもできます。リストはアルファベット順にソートされます。

### アクティブなカレンダの表示

#### 前提条件

ユーザー・タイプ権限およびカレンダ・ロールにより、この機能へのアクセス権がユーザーに付与されます。

#### **「スケジューリング・センター」→「スケジューリング・センター」**

#### 手順

- 1. 「クイック・フィルタ」パネルの「ステータス」ドロップダウン・リストで、「アクティブ」または「非アクティブ」を選択します。
- 2. 「検索」をクリックします。

### カレンダの検索

前提条件

ユーザー・タイプ権限およびカレンダ・ロールにより、この機能へのアクセス権がユーザーに付与されます。

**「スケジューリング・センター」→「スケジューリング・センター」**

#### 手順

- 1. 「クイック・フィルタ」パネルで、ID、カレンダ名、場所、カレンダ所有者を入力します。
- 2. 「検索」をクリックします。

### 求⼈あたり複数のカレンダ

1つの求人に複数のカレンダを割り当てる ことができます。

ユーザーが求人に招待フェーズを追加し、フェーズにカレンダを割り当てる場合に、複数のカレンダから選択できます。したがって、求人プロセス 中に、それぞれ異なるカレンダで複数の招待を送信できます。お薦めはしませんが、カレンダを1つの求人で両方の統合タイプに関連付けること もできます。

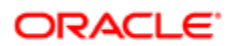

### カレンダの複製

カレンダは、ボタンを押すことで複製でき、詳細と権限が新しいカレンダーに設定されます。カレンダの名前もコピーされ、先頭に「コピー」という 単語が追加されます。

スケジューリング・センター管理者または「カレンダの作成」権限を持つユーザーには、カレンダ・リスト・ページに「複製 リンクが表示されます。 「複製」リンクをクリックすると、元のカレンダの「カレンダのプロパティ」、「カレンダ場所詳細」、「追加ロケール」のすべての情報が新規カレンダの 「カレンダの更新」ページに複製されます。元のカレンダ名も、「コピー」という単語の後に新規カレンダにコピーされます。たとえば、「インタビュー・ カレンダ」という名前のカレンダが複製された場合、新しいカレンダの名前は「コピー - インタビュー・カレンダ」になります。ユーザーは、カレンダの 名前を適宜変更できます。

新規カレンダが保存されると、「カレンダへのユーザーと権限の割当」ページが表示されます。このページの情報にも、元のカレンダの既存の情 報が事前⼊⼒されています。ユーザーは必要に応じて変更を⾏うことができ、次の2つのオプションがあります。

- 戻る: 「カレンダの更新 |ページに戻ります。
- 完了: カレンダ・リスト・ページに戻ります。

### カレンダの複製

前提条件

管理者または「カレンダを作成して、スケジューリング・センターにアクセス」ユーザー・タイプ権限を持つユーザーがカレンダを作成でき ます。

**「スケジューリング・センター」→「スケジューリング・センター」**

⼿順

- 1. **「複製」**をクリックします。
- 2. 「カレンダ名」を編集して、元のカレンダ名とは異なる名前を 付けます。
- 3. フィールド値を適宜編集します。
- 4. 「保存」をクリックします。
- 5. [ユーザーにカレンダ・ロールを割り当てます](#page-17-0)。
- 6. 「完了」をクリックします。

### カレンダ履歴のトラッキング

「カレンダ履歴のトラッキング」では、スケジューリング・センター・ユーザーがカレンダに対する変更をトラッキングできます。

「カレンダ作成者」、「カレンダ所有者」または「カレンダの管理」権限を持つユーザーには、「カレンダの更新」および「カレンダへのユーザーと権 限の割当」ページに「監査履歴の表示」が表示されます。 クリックすると、「監査履歴の表示」によって、そのカレンダに対するすべての変更の 「ユーザー名」、「アクション」および「日付」をリストする「監査履歴」ページが表示されます。

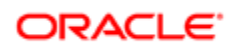

### Eメール履歴

ユーザーは、候補者に送信したEメールのコピーを表示できます。

ユーザーがTaleoスケジューリング・センターの「スケジュール済アポイント」ページを表示している場合、スケジュール済アポイントのリストと候補 者の名前が表示されます。候補者名はハイパーリンクとして表示されます。

ユーザーは、候補者名をクリックして、その候補者の招待の詳細を表示できます。ユーザーは、「Eメールの表示」リンクをクリックして、送信され たEメールの内容を表⽰することもできます。

## <span id="page-29-0"></span>タイムスロット

### タイムスロット

タイムスロットは、候補者が アポイントを予約できる期間です。

タイムスロットをロックして、候補者がそのタイムスロットにアポイントを予約できないことを示すことができます。すでにスケジュールされている既存 のアポイントは変更されません。候補者はそれらを取消または再スケジュールできますが、ロックされたタイムスロットにアポイントをスケジュールす

ることは誰もできません。ロックされたタイムスロットは、南京錠アイコン <sup>|▲</sup> で示されます。

カレンダの所有者、管理者または「タイムスロットの管理」ロールを持つユーザーがタイムスロットをロックできます。

タイムスロットは、作成後に変更できません。タイムスロットを変更するには、タイムスロットを削除し、新規タイムスロットを追加します。

タイムスロット・アクションは、過去に発生したタイムスロットに対して使用できません。タイムスロットの選択に使用されるチェック・ボックスは、過 去の日については無効になり、「タイムスロット・アクション」メニューが削除されます。「タイムスロット・アクション」を実行するには、ユーザーに「タ イムスロットの管理」または「カレンダの管理」のカレンダ・ロールが必要です。

### <span id="page-29-1"></span>タイムスロットの追加

前提条件

ユーザー・タイプ権限およびカレンダ・ロールにより、この機能へのアクセス権がユーザーに付与されます。

**「スケジューリング・センター」→「スケジューリング・センター」**

#### 手順

- 1. 「カレンダ」ページで、カレンダの名前をクリックします。
- 2. 「タイムスロットの追加」をクリックします。
- 3. 必要に応じてフィールドに入力します。
- 4. 「タイムスロットの追加」をクリックします。

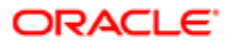

#### 結果

新しいタイムスロットがカレンダの選択した⽇付に追加されます。

### タイムスロットの削除

#### 前提条件

タイムスロットに、スケジュール済アポイントがない必要があります。

ユーザー・タイプ権限およびカレンダ・ロールにより、この機能へのアクセス権がユーザーに付与されます。

#### **「スケジューリング・センター」→「スケジューリング・センター」**

#### ⼿順

- 1. 「カレンダ」ページで、カレンダの名前をクリックします。
- 2. タイムスロットを選択します。
- 3. 「タイムスロット・アクション」メニューで、「削除」を選択します。

#### 結果

タイムスロットがカレンダから削除され、候補者によるアポイントの予約に使用できなくなります。

### すべてのタイムスロットの削除

#### 前提条件

タイムスロットに、スケジュール済アポイントがない必要があります。

ユーザー・タイプ権限およびカレンダ・ロールにより、この機能へのアクセス権がユーザーに付与されます。

#### **「スケジューリング・センター」→「スケジューリング・センター」**

#### ⼿順

- 1. 「カレンダ」ページで、カレンダの名前をクリックします。
- 2. 「タイムスロット・アクション」メニューで、「すべてのタイムスロットの削除」を選択します。

#### 結果

すべてのタイムスロットがカレンダから削除されます。タイムスロットは、候補者によるアポイントの予約に使用できなくなります。

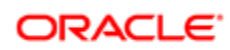

### タイムスロットのロック

#### 前提条件

ユーザー・タイプ権限およびカレンダ・ロールにより、この機能へのアクセス権がユーザーに付与されます。

タイムスロットが作成され、ロック解除されている必要があります。

#### ⼿順

- 1. 「カレンダ」ページで、カレンダの名前をクリックします。
- 2. タイムスロットを選択します。
- 3. 「タイムスロット・アクション」メニューで、「ロック」を選択します。

#### 結果

ロックされたタイムスロットの横に小さい南京錠 | ■ が表示されます。候補者は、そのタイムスロットにアポイントを予約できなくなります。ただ し、そのタイムスロットにすでにスケジュールされているアポイントは残ります。

### タイムスロットのロック解除

前提条件

ユーザー・タイプ権限およびカレンダ・ロールにより、この機能へのアクセス権がユーザーに付与されます。

タイムスロットが作成され、ロックされている必要があります。

#### 手順

- 1. 「カレンダ」ページで、カレンダの名前をクリックします。
- 2. タイムスロットを選択します。
- 3. 「タイムスロット・アクション」メニューで、「ロック解除」を選択します。

#### 結果

南京錠アイコンが表⽰されなくなります。候補者は、そのタイムスロットにアポイントを予約できます。

### タイムスロット所有者の選択

前提条件

カレンダにタイムスロットが必要です。

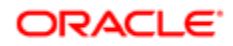

カレンダ権限が適用されます。ユーザーがこの機能にアクセスするためには、カレンダに対する適切な権限と、時間を管理する能力 が必要です。

**「スケジューリング・センター」** - **「スケジューリング・センター」**

#### ⼿順

- 1. 「カレンダ」ページで、カレンダの名前をクリックします。
- 2. 目的のタイムスロットの構のチェック・ボックスを選択します。
- 3. 「タイムスロット・アクション」メニューで、「所有者の選択」をクリックします。
- 4. 目的のタイムスロット所有者の横の「ユーザーの選択」をクリックします。

#### 結果

タイムスロット所有者の名前が目的のアポイント・タイムスロットの横に表示されます。

### タイムスロット所有者の削除

#### 前提条件

カレンダにタイムスロットが必要です。

カレンダ権限が適用されます。ユーザーがこの機能にアクセスするためには、カレンダに対する適切な権限と、時間を管理する能力 が必要です。

**「スケジューリング・センター」** - **「スケジューリング・センター」**

#### ⼿順

- 1. 「カレンダ」ページで、カレンダの名前をクリックします。
- 2. 目的のタイムスロットの横のチェック・ボックスを選択します。
- 3. 「タイムスロット・アクション」メニューで、「所有者の削除」をクリックします。

#### 結果

タイムスロット所有者の名前が目的のアポイント・タイムスロットの横に表示されなくなります。

### タイムスロット所有者の変更

#### 前提条件

カレンダにタイムスロットが必要です。

カレンダ権限が適用されます。ユーザーがこの機能にアクセスするためには、カレンダに対する適切な権限と、時間を管理する能力 が必要です。

**「スケジューリング・センター」** - **「スケジューリング・センター」**

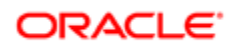

#### 手順

- 1. 「カレンダ」ページで、カレンダの名前をクリックします。
- 2. 目的のタイムスロットの横のチェック・ボックスを選択します。
- 3. 「タイムスロット・アクション」メニューで、「所有者の選択」をクリックします。
- 4. 目的のタイムスロット所有者の横の「ユーザーの選択」をクリックします。

#### 結果

タイムスロット所有者の名前が目的のアポイント・タイムスロットの横に表示されます。

### タイムスロットあたり許可されるアポイント数の選択

#### 前提条件

ユーザー・タイプ権限およびカレンダ・ロールにより、この機能へのアクセス権がユーザーに付与されます。

**「スケジューリング・センター」→「スケジューリング・センター」**

#### ⼿順

- 1. 「カレンダ」ページで、カレンダの名前をクリックします。
- 2. タイムスロットを選択します。
- 3. 「タイムスロット・アクション」メニューで、「アポイントの更新」を選択します。
- 4. このタイムスロット内にスケジュールできるアポイント数を指定します。
- 5. 「保存」をクリックします。

#### 結果

タイムスロットに使用可能な選択したアポイント数が表示されます。

### 日付情報と予約されているアポイントの表示

#### 前提条件

ユーザー・タイプ権限およびカレンダ・ロールにより、この機能へのアクセス権がユーザーに付与されます。

#### **「スケジューリング・センター」→「スケジューリング・センター」**

#### 手順

- 1. 「カレンダ」ページで、カレンダをクリックします。
- 2. 「クイック・フィルタ」パネルで、カレンダの日付をクリックします。

**ORACLE** 

### カレンダの⽉間の移動

#### 前提条件

ユーザー・タイプ権限およびカレンダ・ロールにより、この機能へのアクセス権がユーザーに付与されます。

**「スケジューリング・センター」→「スケジューリング・センター」**

#### ⼿順

1. 「カレンダ」ページで、カレンダをクリックします。

2. 「クイック・フィルタ」パネルで、▶ をクリックして次の月を表示します。 ● をクリックして前の月を 表示します。

### 候補者アポイントの出席のトラッキング

#### 前提条件

ユーザー・タイプ権限およびカレンダ・ロールにより、この機能へのアクセス権がユーザーに付与されます。

**「スケジューリング・センター」→「スケジューリング・センター」**

#### 手順

- 1. カレンダ名をクリックします。
- 2. 候補者がアポイントを予約したタイムスロットをクリックします。
- 3. 「候補者アクション」メニューで、「出席をマーク」、「欠席をマーク」、「出席ステータスの消去」を 適宜選択します。

クイック・アクション・アイコン <sup>✔</sup> S き も使用できます

#### 結果

候補者の出席状況がカレンダにマークされます。ユーザーは、候補者がアポイントに出席したかどうかを表示できます。

「アポイント・ステータス」列が構成されている場合、候補者の出席状況はTaleo採用センターの「候補者 リストに示されます。アポイント・ス テータスは、候補者プロファイルにも示されます。

### ロックされた日

ロックされた日は、候補者が アポイントを予約できない日です。

カレンダを開くと、「この日はロックされています」と赤色で表示されます。また、日付がカレンダに取消し線付きで表示されます ┃<del>21</del>┃。これは、 候補者がアポイントの作成を許可されないことを意味します。すでにスケジュールされた既存のアポイントは変更されません。候補者はそれらを 取消または再スケジュールできますが、ロックされた⽇にアポイントをスケジュールすることは誰もできません。

**ORACLE** 

カレンダの所有者、管理者、または「タイムスロットの管理」ロールを持つユーザーには、特定の日のすべてのタイムスロットを含む1日全体をロッ クするオプションがあります。

### 日のロック

#### 前提条件

ユーザー・タイプ権限およびカレンダ・ロールにより、この機能へのアクセス権がユーザーに付与されます。

**「スケジューリング・センター」→「スケジューリング・センター」**

#### ⼿順

- 1. 「カレンダ」ページで、カレンダ名を選択します。
- 2. カレンダで日をクリックします。
- 3. 「タイムスロット・アクション |メニューで、「この日をロック |を選択します。

#### 結果

「この日はロックされています」と赤色で表示されます。また、日付がカレンダに取消し線付きで表示されます。候補者は、その日にアポイントを 予約できなくなります。ただし、その⽇にスケジュールされているアポイントは残ります。

### 日のロック解除

#### 前提条件

ユーザー・タイプ権限およびカレンダ・ロールにより、この機能へのアクセス権がユーザーに付与されます。

**「スケジューリング・センター」→「スケジューリング・センター」**

#### ⼿順

- 1. 「カレンダ」ページで、カレンダ名を選択します。
- 2. カレンダでロックされている⽇をクリックします。
- 3. 「タイムスロット・アクション」メニューで、「この日のロックを解除」を選択します。

#### 結果

日付がカレンダに取消し線なしで表示されます。候補者は、その日にアポイントを予約できます。

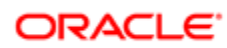

# <span id="page-36-0"></span>4**招待 招待**

# <span id="page-36-1"></span>候補者の招待

### 候補者のためのアポイント管理

ユーザーが候補者にかわってアポイントをスケジュール、取消し、または 再スケジュールできます。アポイントの予約の招待を候補者にかわって 辞退することもできます。

「アポイントのスケジュール」、「カレンダの管理」ユーザー、所有者またはTaleoスケジューリング・センター管理者は、Taleoスケジューリング・セ ンターの候補者ユーザー・インタフェースを通じて候補者にかわってアポイントを予約、再スケジュールまたは取消しできます。

Taleoスケジューリング・サービスのセルフサービス統合タイプを使⽤している場合、適切なロールを付与されたユーザーが候補者のアポイントを 管理できるようにするには、候補者が少なくとも1回キャリア・セクションにログインし、プロファイルを作成している必要があります。候補者がアポ イントから取り消されると、再スケジュールはできません。

Taleoスケジューリング・サービスの指導付き統合タイプを使用している場合は、キャリア・サイトにログインしていない候補者についてアポイント をスケジュールできます。

ユーザーは、「なし」または「アポイントの取消のみ」権限を付与された候補者のアポイントを管理する必要があります。

ユーザーは、「すべて」権限を付与された候補者のアポイントも管理できます。

### 候補者のためのTaleoスケジューリング・センターの割当て

ユーザーが候補者のアポイントを 管理するためには、最初に候補者にかわってTaleoスケジューリング・センターにアクセス する必要がありま す。

#### 前提条件

ユーザーが候補者のアポイントを管理するためには、最初に候補者にかわってTaleoスケジューリング・センターに アクセスする必要 があります。

ユーザー・タイプ権限およびカレンダ・ロールにより、この機能へのアクセス権がユーザーに付与されます。

ユーザーが候補者のアポイントを管理するためには 、最初に候補者にかわってTaleoスケジューリング・センターにアクセスする必要 が あります。

セルフサービス統合タイプの場合、候補者は、最初に初期招待Eメールを介してTaleoスケジューリング・センターにログイン し、Taleoスケジューリング・センターとTaleo採⽤センターの間の通信をアクティブにする必要があります。候補者はキャリア・セクショ ンにプロファイルを持っている必要があります。

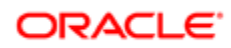

#### **「採⽤」** - **「候補者」**

#### ⼿順

- 1. 「候補者」リストで、候補者の名前を選択します。
- 2. 「ジョブ応募」タブで、「編集」をクリックします。
- 3. 候補者ファイルの「スクリーニング」セクションで、Taleo スケジューリング・センターの横の「詳細」をクリックします。
- 4. 「結果」セクションで、「詳細」をクリックします。

#### 結果

「招待履歴」ページが表示されます。

### 候補者のためのアポイントのスケジュール

#### 前提条件

ユーザーは、最初に候補者にかわってTaleoスケジューリング・センターにアクセスする必要があります。

ユーザー・タイプ権限により、この機能へのアクセス権がユーザーに付与されます。

#### ⼿順

- 1. 候補者の「招待履歴」ページで、「スケジュール」または「招待の辞退」を クリックします。
- 2. Taleoスケジューリング・センターの「オープン招待」ページで、 予約するアポイントの横の「アポイントのスケジュール」をクリッ クします。

候補者の名前および候補者にかわってログインしているユーザーの名前が「オープン招待」ページに表示されます。

- 3. 「アポイントのスケジュール」ページで、アポイントを選択します。
- 4. 「選択した時間にスケジュール」をクリックします。
- 5. 「アポイント確認済」ページで、「続行」をクリックします。
- 6. 「完了」をクリックします。

#### 結果

アポイントがスケジュールされ、候補者はカレンダの候補者権限が「すべて」の場合にのみアポイントを確認するリマインダEメールを受信しま す。

採用センターの「招待履歴」ページの「アクション」リストの下のリンクが「再スケジュール」または「招待の取消」に変更されます。

### 候補者のためのアポイントの再スケジュール

ユーザーは、候補者にかわってアポイントの 予約の招待を再スケジュールできます。

#### 前提条件

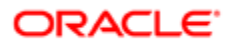

ユーザーは、最初に候補者にかわってTaleoスケジューリング・センターにアクセスする必要があります。

ユーザー・タイプ権限により、この機能へのアクセス権がユーザーに付与されます。

#### ⼿順

- 1. 候補者の「招待履歴」ページで、「スケジュール」または「招待の辞退」を クリックします。
	- 候補者の名前および候補者にかわってログインしているユーザーの名前が「オープン招待」ページに表⽰されます。
- 2. Taleoスケジューリング・センターの「オープン招待 ハージで、予約する アポイントの横の「関心がなくなった」をクリックしま す。
- 3. 「アポイントの取消」確認ページで、「はい」をクリックします。
- 4. 「完了」をクリックします。

#### 結果

アポイントがスケジュールされ、候補者はカレンダの候補者権限が「すべて」の場合にのみアポイントを確認するリマインダEメールを受信しま す。

辞退は、採用センターの候補者ファイルの「招待履歴」ページの「アクション リストに示されます。

### 候補者のためのスケジュール済アポイントの取消し

ユーザーは、候補者によって、 または候補者にかわってスケジュールされたアポイントを候補者にかわって取り消す ことができます。

前提条件

ユーザーは、最初に候補者にかわってTaleoスケジューリング・センターにアクセスする必要があります。

ユーザー・タイプ権限により、この機能へのアクセス権がユーザーに付与されます。

#### 手順

- 1. 候補者の「招待履歴」ページで、「再スケジュール」または「招待の取消」を クリックします。 候補者の名前および候補者にかわってログインしているユーザーの名前が「オープン招待」ページに表示されます。
- 2. Taleoスケジューリング・センターの「オープン招待」ページで、取り消す アポイントの横の「アポイントの取消」をクリックしま す。
- 3. 「アポイントの取消」確認ページで、「はい」をクリックします。
- 4. 「完了」をクリックします。

#### 結果

採用センターの「招待履歴 |ページの「アクション |リストの下のリンクが「再スケジュール はたは「招待の取消 |に変更されます。

### 候補者のための招待の辞退

ユーザーは、候補者にかわってアポイントの 予約の招待を辞退できます。

#### 前提条件

ユーザー・タイプ権限により、この機能へのアクセス権がユーザーに付与されます。

候補者は、最初に初期招待Eメールを介してTaleoスケジューリングにログインし、Taleoスケジューリング・センターとTaleo 10の間 の通信をアクティブにする必要があります。

候補者は、Taleo 10のキャリア・セクションにプロファイルを持っている必要があります。

ユーザーは、最初に候補者にかわってTaleoスケジューリング・センターにアクセスする必要があります。

#### ⼿順

- 1. 候補者の「招待履歴」ページで、「スケジュール」または「招待の辞退」を クリックします。
	- 候補者の名前および候補者にかわってログインしているユーザーの名前が「オープン招待」ページに表⽰されます。
- 2. Taleoスケジューリング・センターの「オープン招待」ページで、予約する アポイントの横の「関心がなくなった」をクリックしま す。
- 3. 「招待の辞退」確認ページで、「はい」をクリックします。
- 4. 「完了」をクリックします。

#### 結果

この候補者のスケジューリング・プロセスが終了します。

辞退は、採用センターの候補者ファイルの「招待履歴」ページの「アクション」リストに示されます。

## <span id="page-39-0"></span>招待の構成

### 招待のEメール

招待のEメールは、採⽤プロセス中に 候補者に送信されるEメールです。

管理者は、Taleo採⽤管理で候補者選考ワークフローに招待フェーズを追加できます。候補者が採⽤プロセス中にこれらの招待フェーズに 到達すると、アポイントを予約するよう招待するEメールが候補者に送信されます。初期インタビューは、フォローアップ・アポイントをスケジュール する前にスケジュールする必要があります。 管理者または採用センターにログインしているユーザーも、適切なユーザー・タイプ権限を付与され ていれば招待のEメールを⼿動で送信できます。

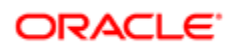

### リマインダEメール

リマインダEメールは、アポイントが スケジュールまたは再スケジュールされている場合に候補者に送信されます。

リマインダEメールは、候補者によって、または候補者にかわって予約 されたアポイントの数日前に候補者に送信されます。リマインダ Eメール は、システムによって⾃動的に送信されます。

アポイント管理に使用されるカレンダについて候補者に付与されているアクセス・レベルに応じて、リマインダEメールに表示される情報は異なり ます。

- すべて: リマインダEメールには、スケジュール済アポイントに関する情報と、Taleoスケジューリング・センターにアクセスして候補者がア ポイントを管理できるリンクが含まれます。
- なし: リマインダEメールには、スケジュール済アポイントに関する情報のみ含まれ、候補者は自分のアポイントを管理できないた めTaleoスケジューリング・センターへのリンクは含まれません。
- アポイントの取消のみ: リマインダEメールには、スケジュール済アポイントに関する情報と、候補者がスケジュール済アポイントを取り 消せるようにするTaleoスケジューリング・センターへのリンクが含まれます。

## フェーズ

フェーズは、候補者選考ワークフロー中に 実⾏されるアクションに対して構成されるパラメータです。

フェーズは、フェーズがサービスに統合される場合にのみ候補者選考ワークフローで使用できます。したがって、すべてのサービスに、候補者選 考ワークフローで構成できるフェーズがあるわけではありません。

サービスに対してフェーズが使⽤可能な場合、システム管理者はフェーズを作成し、それらを構成できます。

フェーズにより、システム管理者は、フォローアップ・アポイントを起動するワークフロー、 ステップおよびステータスを関連付け、 どのアポイント招待が配布されるかをさらに構成 できます。求⼈には、最⼤10個のフェーズを含めることができます。ただし、 混乱を 避けるために、求人当たり2つか3つのフェーズのみ使用することをお薦めします。 適切な 招待は、求人ファイルの 「スクリーニング」セクションでユーザーが選択したカレンダID関連に 基づいて自動的に送信されます。

### ⼿動での招待の送信

ユーザーは、候補者に対する Taleoスケジューリング・センター・スクリーニング・サービスを要求することで、その候補者に 招待を送信できま す。

#### 前提条件

候補者は求⼈に⼀致している必要があります。

ユーザー・タイプ権限により、この機能へのアクセス権がユーザーに付与されます。

この候補者に対するスクリーニング・サービスを要求する必要があります。

Taleoスケジューリング・センター・スクリーニング・サービス統合タイプが求⼈に対して有効になっている必要があります。

候補者カレンダ権限は「すべて」である必要があります。

#### **「採⽤」** - **「候補者」**

#### ⼿順

- 1. 「候補者」リストで、候補者を選択します(または「検索」を使用して 目的の候補者を検索します)。
- 2. 「他のアクション」ドロップ・ダウン・リストで、「スクリーニング・サービスの 要求」を選択します。
- 3. 「スクリーニング・サービスの要求」ダイアログ・ボックスで、「登録 されているサービス」ドロップ・ダウン・リストから、トリガーす るTaleo スケジューリング・センター・スクリーニング・サービスの統合タイプを選択します。

求人で使用される統合タイプのみ表示されます。

- 4. 必要に応じてコメントを追加します。
- 5. 「完了」をクリックします。

#### 結果

候補者に、アポイントの予約を招待するEメールが送信されます。

### 候補者のステータスの変更による招待の送信

ユーザーは、求人で候補者の ステータスを変更することで候補者に招待を送信できます。 候補者の ステータスを求人の異なるフェーズに手 動で変更すると、アポイントの 予約の招待が候補者に送信されます。

#### 前提条件

ユーザー・タイプ権限により、この機能へのアクセス権がユーザーに付与されます。

候補者の現在のステップには、「ステップ/ステータスの変更」アクションが含まれている必要があります。

候補者はRSOfferステップであってはなりません。

Taleo採⽤管理でこの求⼈に対してフェーズを作成する必要があります。

#### **「採⽤」** - **「候補者」**

#### ⼿順

- 1. 候補者ファイルを選択します。
- 2. 「他のアクション」リストで、「ステップ/ステータスの変更」を選択します。
- 3. 「新規ステータス」リストで、新規ステータスを選択します。
- 4. コメントを追加します。
- 5. 「保存してクローズ」をクリックします。

#### 結果

候補者が選択された求⼈のフェーズに到達すると、アポイントの予約の招待が送信されます。

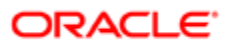

### ワークフロー中の⾃動的な招待の送信

システム管理者は、候補者が候補者選考ワークフローの 特定のステップまたはステータスに到達したときに、スケジューリング・センターなどの パスポート・スクリーニング・サービスを自動的に起動できます。候補者の ステータスを、招待を送信するように定められたステップまたはステータ スに変更 することで、ワークフロー・プロセス中に招待が自動的に送信されることを 利用して、一度に複数の候補者に招待を 送信できます。

#### 前提条件

Taleoスケジューリング・センター・スクリーニング・サービスを構成する必要があります。

「管理にアクセス」および「スクリーニング・サービス構成にアクセス」ユーザー・タイプ権限が必要です。

#### **「構成」** - **「**[**採⽤**]**管理」** - **「スクリーニング・サービス」**

#### ⼿順

- 1. 「スクリーニング・サービス」リストで、必要な「Taleoスケジューリング・ センター」の統合タイプを選択します。
- 2. 「CSWのアクション」の横の**「作成」**をクリックします。
- 3. 「新規候補者選考ワークフローのアクション」ページで、スクリーニング・サービスを自動的に起動するワークフロー、ステップ およびステータスの組合せを 選択します。 使用可能なワークフロー、ステップおよびステータスは Taleoゾーンに構成されて います。
- 4. 「アクション」ドロップダウン・リストで、「スケジューリング・センター招待 の送信」または「フォローアップ・アポイントのトリガー」 を選択します。スケジューリング・センターの 招待によって、「スクリーニング・サービス」設定の「メッセージ・テンプレート」 セク ションで指定された連絡事項が⾃動的に送信されます。
	- 「スケジューリング・センター招待の送信」を選択すると、「スクリーニング・サービス」設定の「メッセージ・テンプレー ト」セクションで識別された連絡事項が⾃動的に送信されます。メッセージは、Taleo採⽤の「連絡事項の管 理」から⽣成されます。
	- 「フォローアップ・アポイントのトリガー |を選択すると、スケジューリング・センターにEメール要求を送信するよう自 動的に通知されます。送信されるEメールは、Taleoスケジューリング・センターにあるEメール構成によって制御 されます。
- 5. 「保存」をクリックします。
- 6. 「完了」をクリックします。

#### 結果

求⼈の選択されたステップで招待が候補者に⾃動的に送信されます。

### 招待の取消し

ユーザーは、候補者に送信された アポイントの予約の招待を取り消すことができます。

#### 前提条件

ユーザー・タイプ権限により、この機能へのアクセス権がユーザーに付与されます。

候補者がアポイントをスケジュールしていない必要があります。

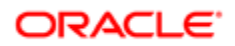

#### **「採⽤センター」** - **「候補者」**

#### ⼿順

- 1. 候補者の提出を開きます。
- 2. 「スクリーニング」ブロックをクリックします。
- 3. 「スケジューリング・センター」セクションで、「詳細」をクリックします。
- 4. 「結果」セクションで、「詳細」をクリックします。
- 5. 「スケジュール」または「招待の辞退」をクリックします。
- 6. 候補者ポータルで、「関心がなくなった」ボタンをクリックします。
- 7. 「はい」ボタンをクリックして、この招待を取り消します。

#### 結果

候補者が候補者ポータルにログインしたときに、このアポイントをスケジュールするオプションが表示されなくなります。

### 招待のブロック

#### 前提条件

ユーザー・タイプ権限により、この機能へのアクセス権がユーザーに付与されます。

候補者が招待に対してアポイントをスケジュールしていない必要があります。

**「採⽤」** - **「候補者」**

#### 手順

- 1. 候補者の名前をクリックします。
- 2. 「ジョブ応募」タブで、「編集」をクリックします。
- 3. 「スクリーニング」セクションで、「詳細」をクリックします。
- 4. 「結果」セクションで、「詳細」をクリックします。
- 5. 「ブロック」をクリックします。

#### 結果

求人のすべての招待フェーズがブロックされ、候補者に送信されなくなります。

### 求人へのカレンダの割当て

求人では、候補者に招待を送信する際に 異なるカレンダを使用できます。同じカレンダを 1つの求人で両方の統合タイプに関連付けることも できますが、これは お薦めしません。

#### 前提条件

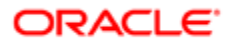

カレンダは、Taleoスケジューリング・センターで作成する必要があります。

#### **「採⽤」** - **「求⼈」**

#### 手順

- 1. 「求人の作成」をクリックします。
- 2. ウィザードの指示に従います。
- 3. 「スクリーニング」セクションで、「Taleoスケジューリング・センター」統合タイプを選択します。
- 4. 各カレンダIDについて、ドロップダウン・リストからカレンダを選択します。
- 5. カレンダを選択して求人に割り当てます。
- 6. 必要な各カレンダIDについて手順5と6を繰り返します。
- 7. 「保存」をクリックします。

#### 結果

ポップアップ・ウィンドウが閉じ、「カレンダID」フィールドに、以前に選択したカレンダの名前が表示されます。

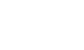

第4章 招待

# <span id="page-45-0"></span>5**スケジュール・ステータス スケジュール・ステータス**

# <span id="page-45-1"></span>スケジュール・ステータス

### Taleoスケジューリング・センターの候補者履歴ログ

「候補者履歴ログ」は、 候補者のスケジュール・ステータスを表⽰できるTaleoスケジューリング・センター・ページです。 「候補者履歴ログ」には、候補者のスケジューリング・アクティビティのリストが表示されます。

### 候補者ファイル内の候補者のスケジュール・ステータス の表示

#### 前提条件

候補者のステータスを表示するには、候補者がすでに候補者選考プロセスに入っている必要があります。

#### **「採⽤」** - **「候補者」**

#### ⼿順

- 1. 候補者の名前をクリックします。
- 2. 「ジョブ応募」タブで、「編集」をクリックします。
- 3. 「スクリーニング」セクションで、候補者のアポイントの管理に使用する 統合タイプの下の「詳細」をクリックします。
- 4. 「結果」セクションで、「詳細」をクリックします。
- 5. 「履歴の表示」をクリックします。

#### 結果

候補者のアクティビティ・ログが表示されます。

### 候補者リスト内の候補者のスケジュール・ステータスの 表示

#### 前提条件

候補者リストの「スケジュール・ステータス」列がリスト形式に追加されている必要があります。

**「採⽤」** - **「候補者」**

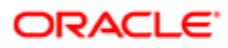

#### 結果

候補者のスケジュール・ステータスが候補者リストの「スケジュール・ステータス」列に表示されます。

### Taleoスケジュール・ステータスを表示するための候補者リスト列 の追加

候補者リストに候補者のスケジュール・ ステータスを表示するには、候補者リストに「スケジュール・ステータス」列が追加 されている必要があり ます。

#### 前提条件

「スケジュール・ステータス」列は、採用管理者がリスト形式のコンテキストで追加する必要があります。

**「採⽤」** - **「候補者」**

#### ⼿順

- 1. 「候補者」リストで、 <mark>……</mark>をクリックします。
- 2. 「リスト形式」セレクタ・ページで、「リスト形式」ドロップダウン・ リストから、「アポイント・ステータス」列を含むリスト形式を選 択 します。
- 3. 「完了」をクリックします。

#### 結果

Taleoスケジューリング・センターのスケジュール・ステータスを表示する列が候補者リストに表示されます。

### トラッキング履歴内の候補者のスケジュール・ステータスの 表示

#### 前提条件

ユーザーは、Taleoスケジューリング・センターにサイン・インしている必要があります。

ユーザー・タイプ権限により、この機能へのアクセス権がユーザーに付与されます。

カレンダ・ロールにより、この機能へのアクセス権がユーザーに付与されます。

#### **「スケジューリング・センター」** - **「スケジューリング・センター」**

#### 手順

- 1. カレンダの名前をクリックします。
- 2. スケジュールされた候補者の名前をクリックします。

#### 結果

候補者のアクティビティ・ログが表⽰されます。「内容」列の情報はスケジュール・ステータスです。

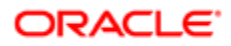

### Taleoスケジューリング・センターのステータス

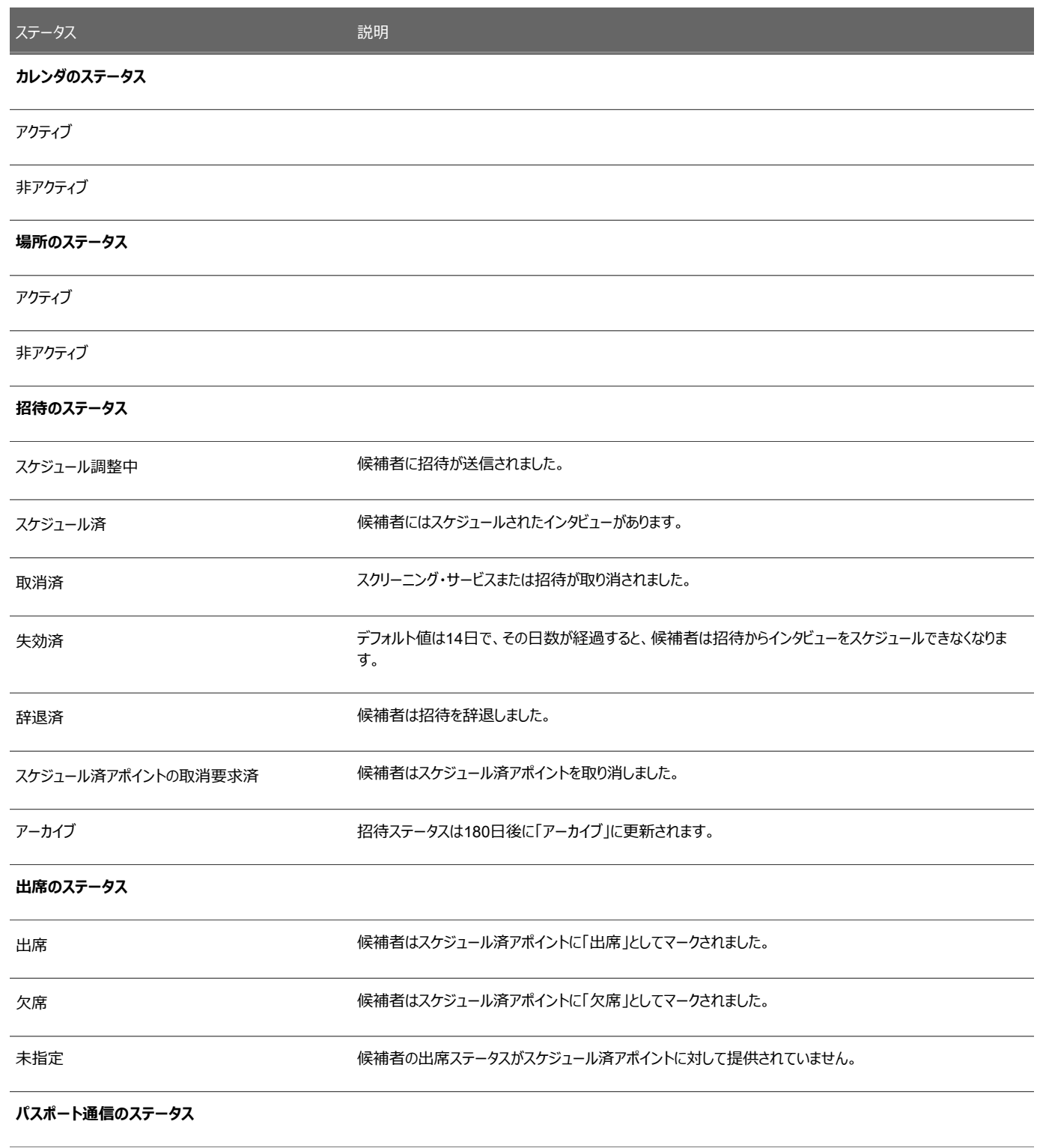

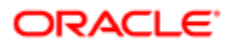

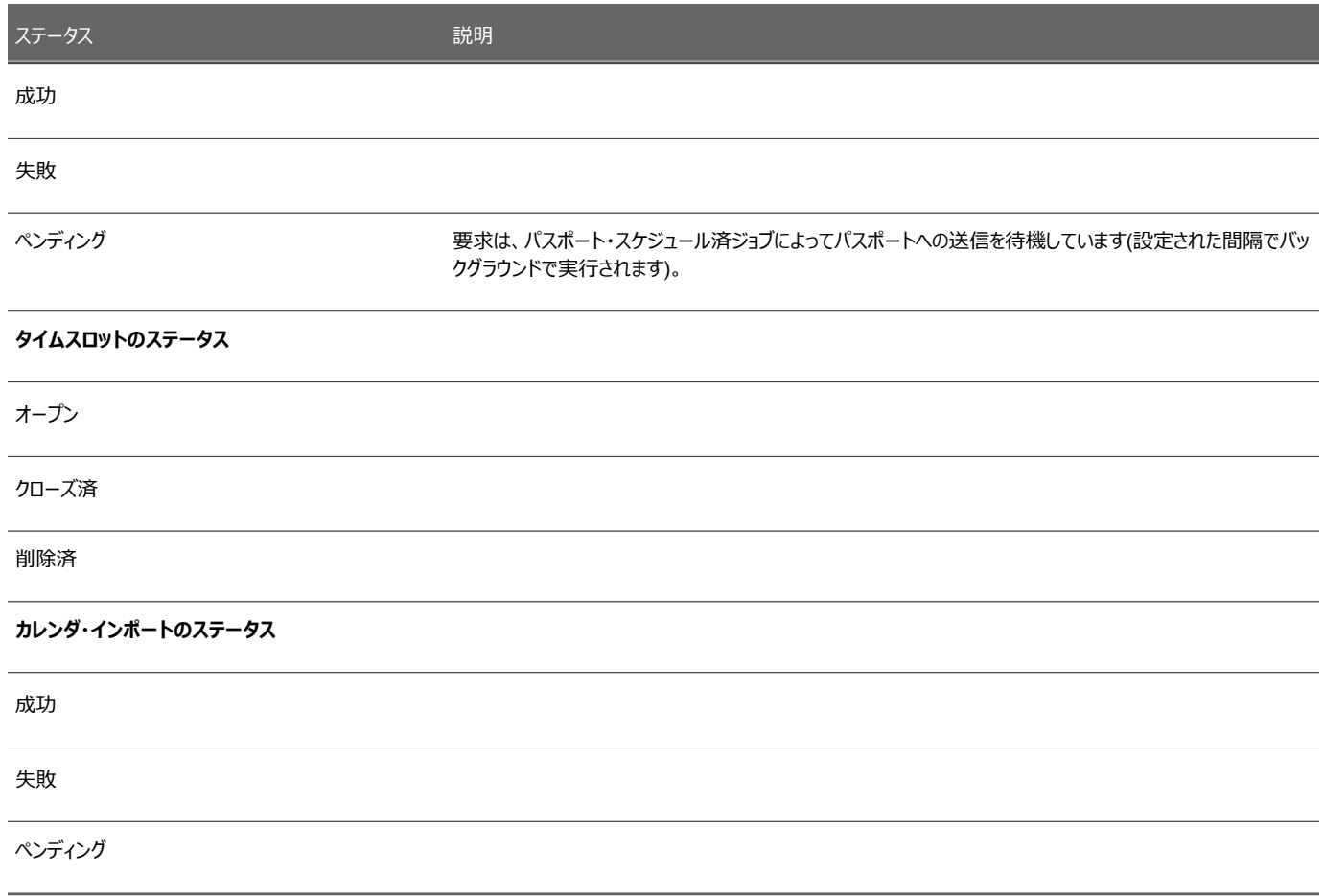

# <span id="page-49-0"></span>6**候補者情報の検索 候補者情報の検索**

# <span id="page-49-1"></span>候補者検索

候補者検索では、今後1週間以内に発⽣する、および過去1週間以内に発⽣した候補者のアポイントにアクセスできます。

候補者検索機能には、クイック検索および特定検索という2つの異なるタイプの検索があります。候補者アポイントのクイック検索は、ドロップダ ウン・メニューから検索オプションのいずれか1つを選択し、テキスト・フィールドに基準を入力することで実行できます。検索オプションは次のとお りです。

- 姓(デフォルト)
- <sup>名</sup>
- ⽒名
- <sup>E</sup>メール・アドレス
- 採用センターの候補者ID

特定の候補者検索は、ドロップダウン・メニューから「特定の候補者検索」を選択し、「特定の候補者検索」ウィンドウに検索のクイック検索オ プション・アイテムをすべて⼊⼒することで実⾏できます。

クイック候補者検索または特定の候補者検索を実行すると、「候補者の検索結果」ページに結果のリストが表示されます。結果には、現在 から1週間前まで、および現在から1週間後までのその候補者のアポイントが含まれます。各⾏は、スケジュール済アポイントを表します。

### 「候補者の検索結果」ページ

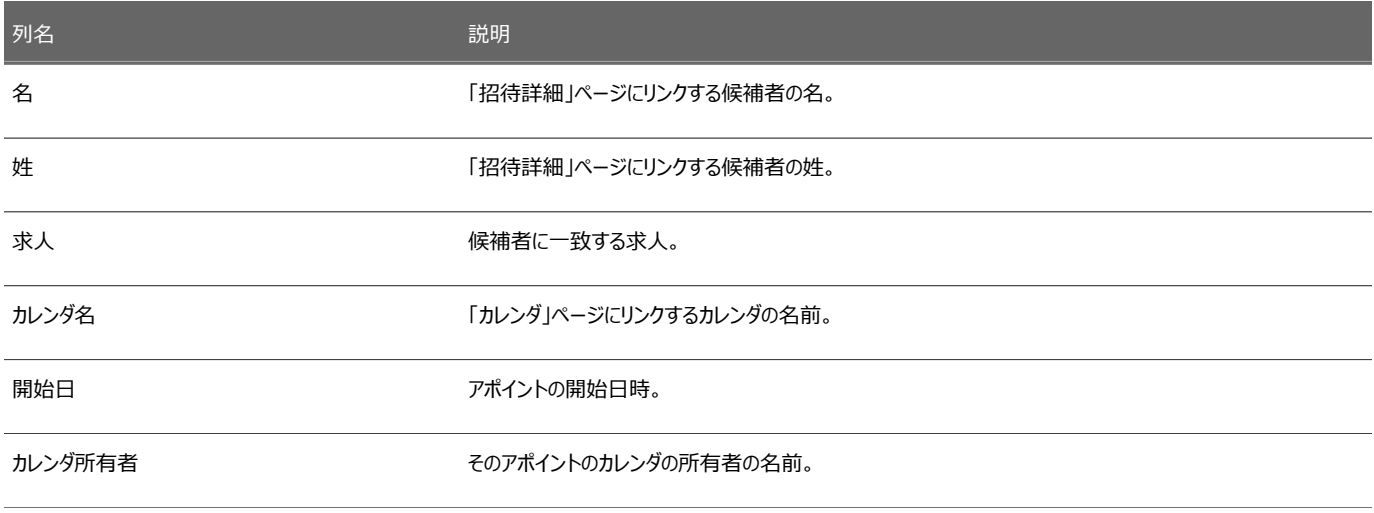

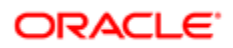

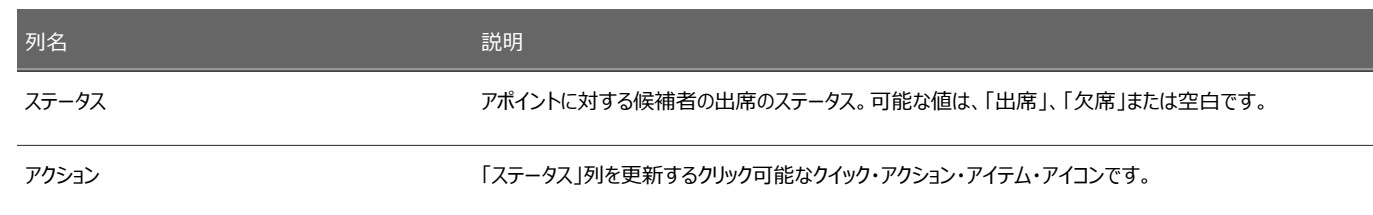

### 「招待詳細」ページ

「招待詳細」ページには、候補者の選択したアポイントに関連するイベントの履歴が表示されます。

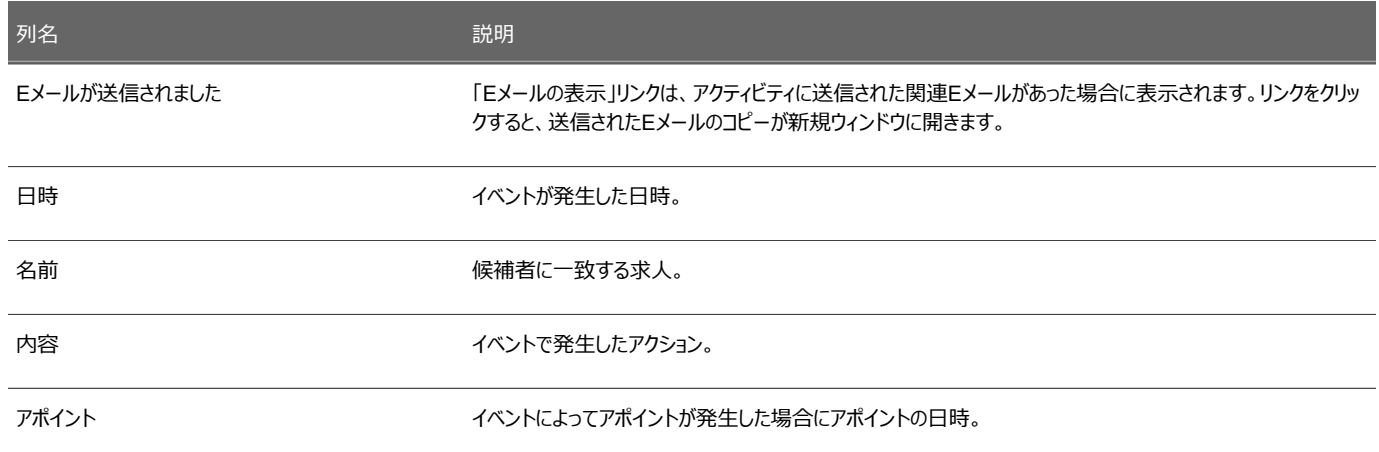

### 構成

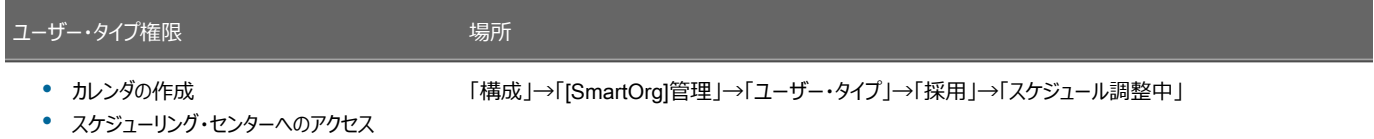

### 候補者クイック検索の実行

#### 前提条件

**「スケジューリング・センター」** - **「スケジューリング・センター」**

手順

**ORACLE** 

- 1. インライン・メニューから検索基準タイプを選択します。
- 2. テキスト・フィールドに検索値を入力します。
- 3. 拡⼤鏡アイコンをクリックします。

### 特定の候補者検索の実行

#### 前提条件

**「スケジューリング・センター」** - **「スケジューリング・センター」**

#### ⼿順

- 1. インライン・メニューから「特定の候補者検索」を選択します。
- 2. 目的のフィールドに検索値を入力します。
- 3. 「検索」をクリックします。

## <span id="page-51-0"></span>採用センターの候補者ファイルへのアクセス

採用センターにスケジューリング・センターからアクセスして、候補者ファイルを表示できます。

候補者がアポイントをスケジュールすると、その候補者の名前がカレンダのその日時の「スケジュール済アポイント」ページに表示されます。名前 の横のインライン・メニューを使用できます。インライン・メニューの矢印をクリックすると、次の内容を表示するホバー・ウィンドウが表示されます。

- 候補者ID
- 「候補者名」リンク
- 候補者のEメール・アドレス

「候補者名」リンクをクリックすると、採用センターまたは要員配置WebTopが新しいタブまたはウィンドウに開きます。サイン・イン後、候補者プ ロファイルの「一般プロファイル」が表示されます。スケジューリング・センターを使用する採用担当者および採用マネージャには、候補者プロファ イルを表⽰するために採⽤センターまたは要員配置WebTopに対する適切な権限が必要です。このリンクを使⽤してマネージャWebTopから 候補者プロファイルにアクセスすることはできません。

### 採用での候補者ファイルへのアクセス

#### 前提条件

ユーザーが採用センターの候補者ファイルにアクセスするには、「内部候補者の一般セキュリティ・レベル(表示モード)」または「外部 候補者の⼀般セキュリティ・レベル(表⽰モード)」権限が必要です。

ユーザーには、採⽤センターまたは要員配置WebTopへのアクセス権が必要です。

マネージャWebTopから候補者プロファイルにアクセスすることはできません。

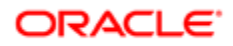

#### **「スケジューリング・センター」** - **「スケジューリング・センター」**

#### 手順

- 1. 「カレンダ」ページで、候補者名の横のインライン・メニューをクリックします。
- 2. 候補者名リンクをクリックします。
- 3. 採用センターにログインします。

#### 結果

採用センターが新規タブまたはウィンドウに開き、候補者ファイルが表示されます。

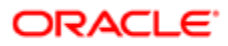

# <span id="page-53-0"></span>7 **レポート**

# <span id="page-53-1"></span>カレンダ・データ・レポート

Taleoスケジューリング・センター・ユーザーは、特定のカレンダに関するレポートを実行できます。 4つのレポートを使用できます。レポートには、今後のアポイントのリストが含まれ、「出席」/「欠席」メトリックのトラッキングに使用できます。

- 名簿にスケジュールを載せる
- スケジュール済アポイント
- アポイント要約レポート
- 出席ステータス・レポート

ユーザーは、カレンダ・ロールを付与されているカレンダについてレポートを実⾏できます。

レポートが作成されて表⽰されると、ユーザーはレポートの印刷またはExcelへのエクスポートを選択できます。

ユーザーは、アクティブまたは⾮アクティブなカレンダのレポートを作成できます。

### レポートの実行

前提条件

カレンダ・ロールにより、この機能へのアクセス権がユーザーに付与されます。

**「スケジューリング・センター」** - **「レポート」**

#### 手順

- 1. レポートを選択します。
- 2. 日付範囲を選択します。
- 3. 「提出」をクリックします。

#### 次の手順

レポートの印刷またはExcelへのエクスポート。

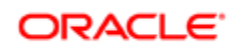

# <span id="page-54-0"></span>8**付録 付録**

# <span id="page-54-1"></span>フィールドの説明

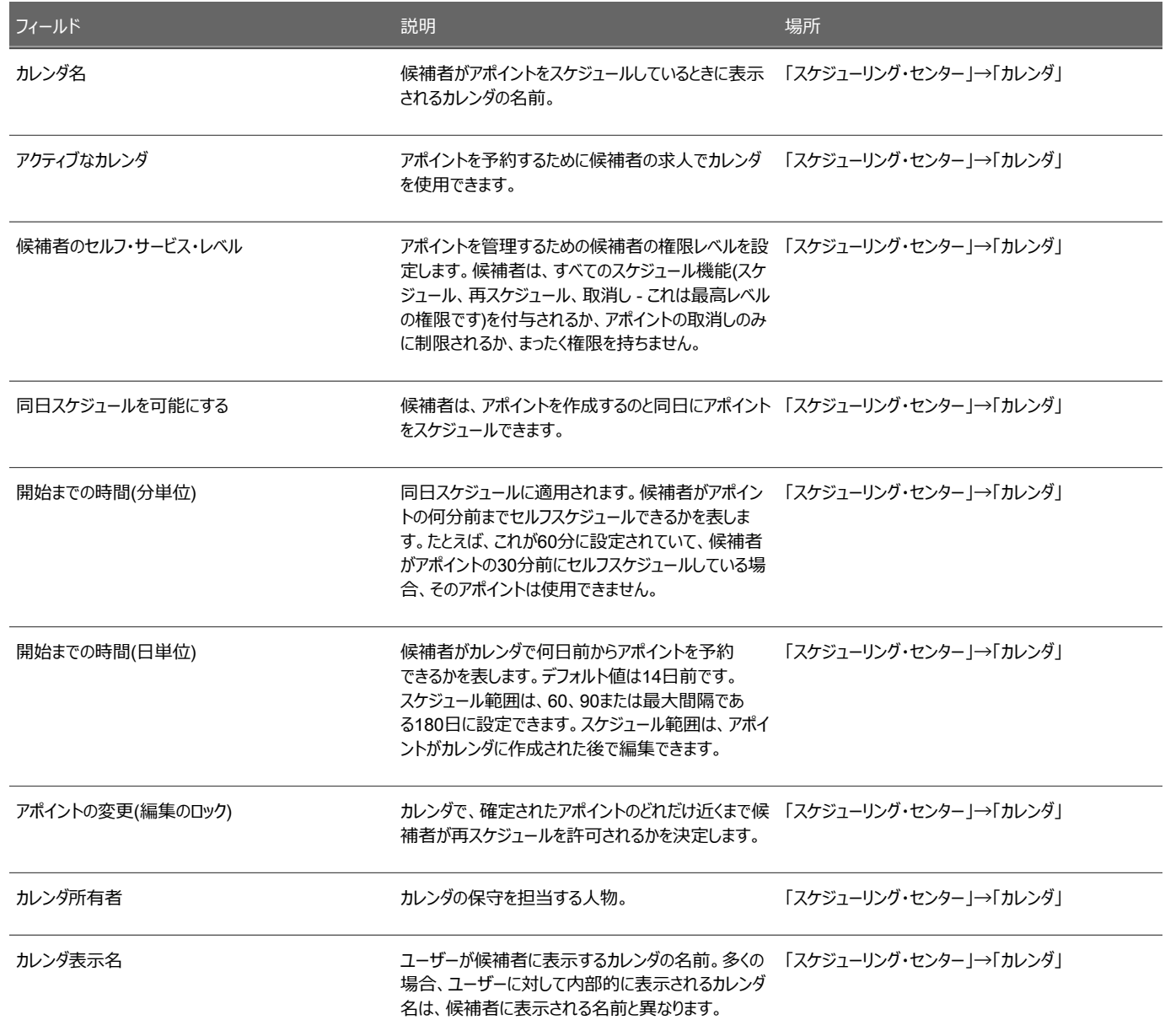

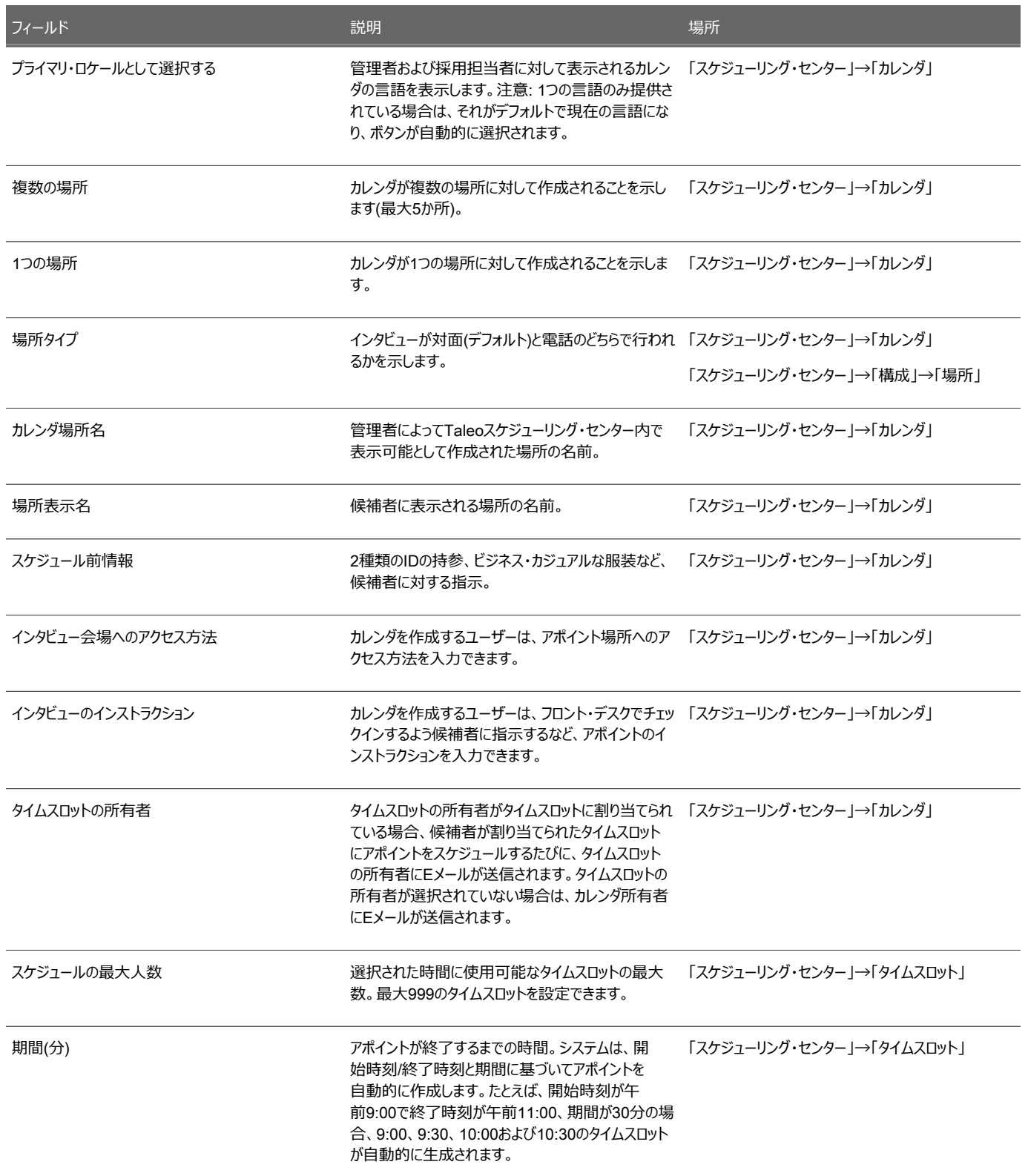

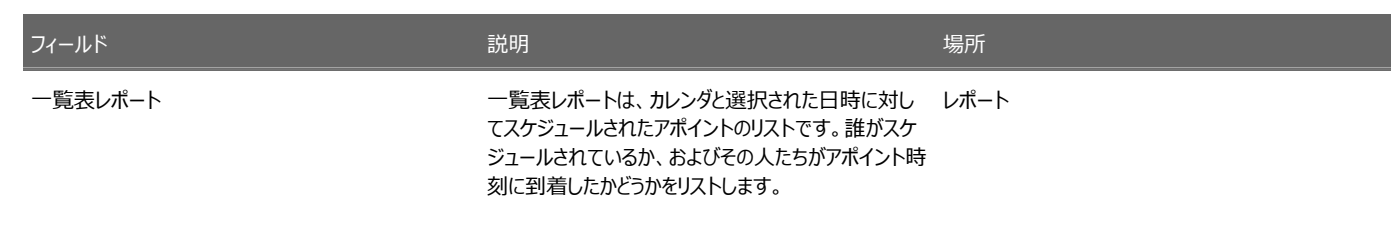